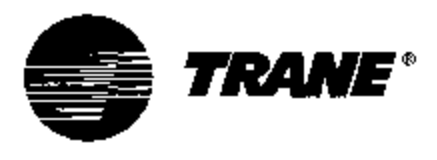

# **Инструкция по эксплуатации**

**\_\_\_\_\_\_\_\_\_\_\_\_\_\_\_\_\_\_\_\_\_\_\_\_\_\_\_\_\_\_\_** 

# **Tracer CH.530 Система регулирования**

## **чиллера**

**Интерфейсные модули EasyView и DynaView** 

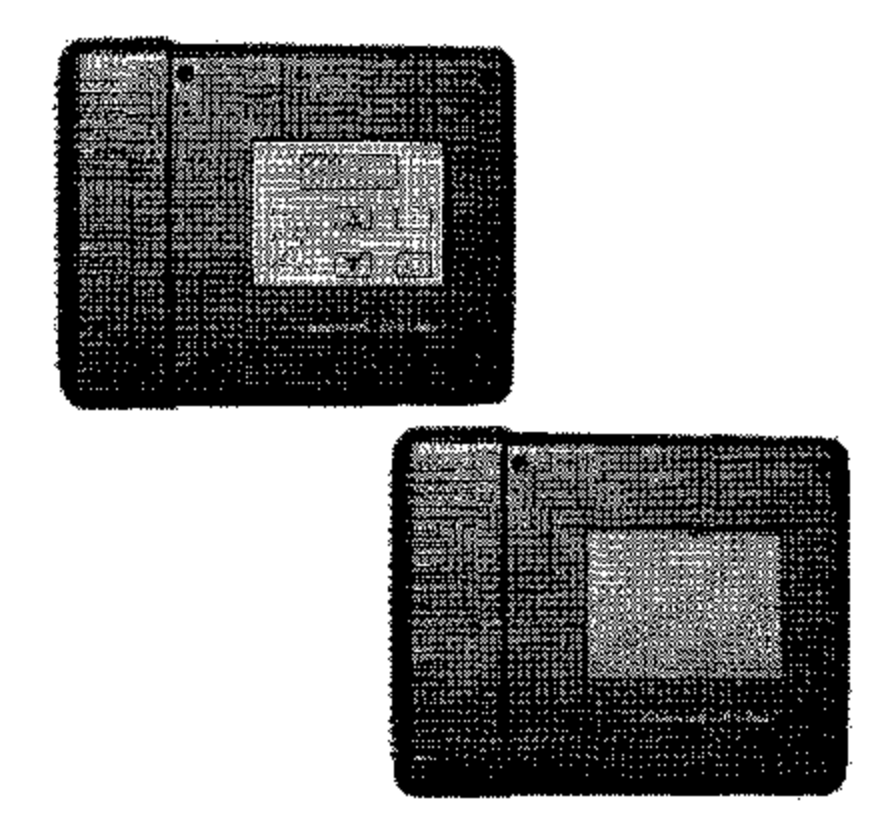

EasyView and DynaView Interfaces

# RLC-SVU01A-E4

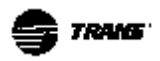

#### **ПРЕДИСЛОВИЕ**

Данная инструкция представляет собой руководство по монтажу, подготовке к работе, эксплуатации и техническому обслуживанию модулей регулирования чиллеров Tracer CH.530 фирмы Trane.

Данное руководство не содержит полного описания методик выполнения сервисных работ, необходимых для продолжительной и успешной эксплуатации этого оборудования. Для проведения сервисных работ по техническому обслуживанию установки должен быть заключен контракт с надежной сервисной фирмой.

#### **ГАРАНТИИ**

Гарантии основываются на основных положениях и условиях фирмы изготовителя. Действие гарантии прекращается, если ремонт оборудования или его модернизация были выполнены без письменного разрешения фирмы Trane, если были превышены границы рабочих режимов или, если была проведена модернизация системы регулирования или электрической схемы.

Неправильная эксплуатация, отказ от проведения технического обслуживания или нарушение заводских инструкций приводит к прекращению действия гарантийных обязательств фирмы Trane.

Если пользователь не соблюдает требования, рекомендованные в разделе "Техническое обслуживание", это может привести к отмене гарантийных обязательств изготовителя.

#### **ПРИЕМКА ОБОРУДОВАНИЯ**

После доставки установки осмотрите ее прежде, чем подписывать транспортную накладную. Укажите любое повреждение в транспортной накладной и в течение 72-х часов после доставки установки отправьте заказное письмо с претензиями на фирму, которая выполняла завершающий этап перевозки. Одновременно уведомите об этом местный офис продаж.

Установка должна быть полностью проверена в течение 7 дней после ее получения. Если при этом будет обнаружено какое либо скрытое повреждение, то в течение семи дней после получения установки отправьте заказное письмо с претензиями фирме, которая выполняла перевозку, и проинформируйте об этом местный офис продаж.

Установки поставляются с заправленным хладагентом, поэтому следует провести проверку установки на герметичность, используя электронный течеискатель. Заправка хладагента не попадает под действие гарантийных обязательств.

#### **ПРЕДОСТЕРЕЖЕНИЯ И ПРЕДУПРЕЖДЕНИЯ**

По тексту данного руководства приведены предостережения и предупреждения. Безопасность персонала и безаварийность работы установки зависят от того насколько тщательно Вы будете следовать этим указаниям.

Изготовитель не несет никакой ответственности за монтаж или сервисные работы, выполненные неквалифицированным персоналом.

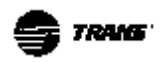

# Содержание

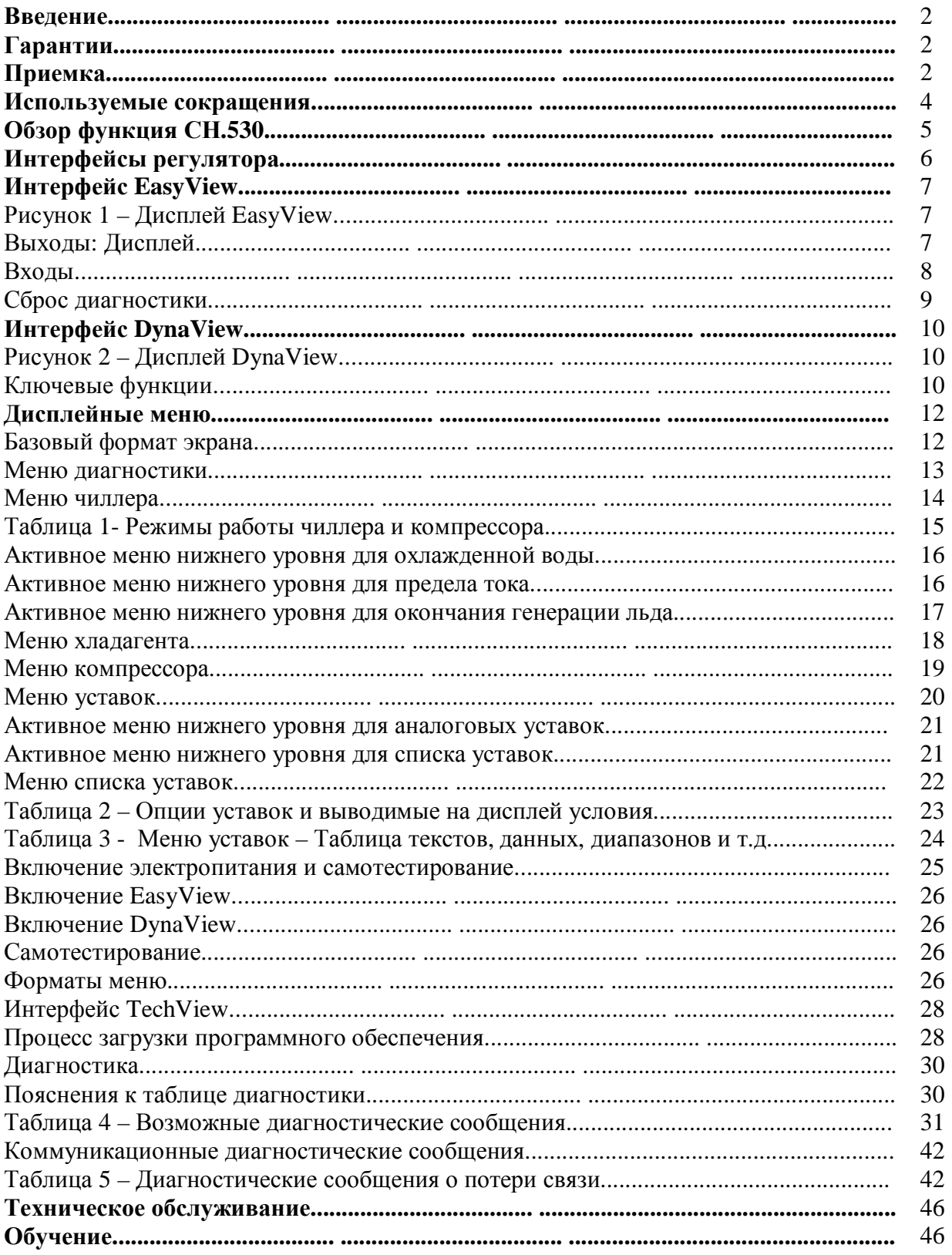

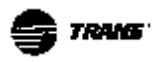

#### **Используемые сокращения**

Ниже приведены сокращения, используемые в данной инструкции.

\_\_\_\_\_\_\_\_\_\_\_\_\_\_\_\_\_\_\_\_\_\_\_\_\_\_\_\_\_\_\_\_\_\_\_\_\_\_\_\_\_\_\_\_\_\_\_\_\_\_\_\_\_\_\_\_\_\_\_\_\_\_\_\_\_\_\_\_\_\_\_\_\_\_\_\_\_\_\_\_

- BAS = Система автоматизации здания
- CAR = Останов контура, автоматический сброс
- CLS = Уставка предела тока
- CMR = Останов контура, Ручной сброс
- $CPRS =$  Компрессор
- CWR = Сброс уставки охлажденной воды
- CWS = Уставка температуры охлажденной воды
- EXV = Электронный терморегулирующий клапан
- FLA = Ток полной нагрузки
- HACR = Отопление, кондиционирование воздуха и охлаждение
- HVAC = Отопление, вентиляция и кондиционирование воздуха
- IFW = Информационное предупреждение
- LLID = Регулирующее устройство нижнего уровня
- LRA = Ток блокировки ротора
- MAR = Останов машины, автоматический сброс
- MMR = Останов машины, ручной сброс
- PCWS = Уставка температуры охлажденной воды, заданная с фронтальной панели
- PSIG = фунт на квадратный дюйм (давление)
- RAS = Уставка сброса
- RLA = Ток номинальной нагрузки
- RCWS = Уставка переустановки температуры охлажденной воды
- RRS = Эталонная уставка переустановки
- $Tracer<sup>TM</sup> = T<sub>MI</sub>$  системы автоматизации здания Trane
- UCLS = Уставка ограничения тока утановки
- UCM = Модуль регулирования установки (на базе микропроцессора)

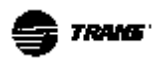

#### **Интерфейс регулятора**

#### **Обзор функция Tracer СН.530™**

Система регулирования Tracer СН.530™, которая управляет работой чиллера, состоит из следующих элементов:

- Главный процессор собирает данные, сообщения о состоянии и информацию диагностики, а также команды коммуникации, направляемые к модулю пускателя и шине LLID (устройства регулирования нижнего уровня). Главный процессор оборудован дисплеем с интерфейсом (EasyView или DynaView).
- Модули высокого уровня (например, модуль пускателя) – существуют только при необходимости поддержания управления и коммуникаций на уровне системы. Модуль пускателя обеспечивает управление пускателем при запуске, работе и останове электродвигателя чиллера. Он также выполняет свою собственную диагностику и обеспечивает защиту электродвигателя и компрессора.
- Шина устройства регулирования нижнего уровня (LLID). Главный процессор осуществляет связь с каждым входным и выходным устройством (например, датчиками температуры и давления, бинарными входами низкого напряжения, аналоговыми входами/выходами), подключенными к общей четырехжильной шине (а не по обычной архитектуре схемы регулирования с кабелями передачи сигналов для каждого устройства).

• Интерфейс связи с системой автоматизации здания (BAS)

**\_\_\_\_\_\_\_\_\_\_\_\_\_\_\_\_\_\_\_\_\_\_\_\_\_\_\_\_\_\_\_\_\_\_\_\_\_\_\_\_\_\_\_\_\_\_\_\_\_\_\_\_\_\_\_\_\_\_\_\_\_\_\_\_\_\_\_\_\_** 

• Сервисные устройства, обеспечивающие выполнение всех необходимых операций технического обслуживания и сервиса.

Программное обеспечение для главного процессора и сервисных устройств может быть загружено со страницы [www.Trane.com.](http://www.Trane.com)

Интерфейс EasyView или DynaView обеспечивает управление работой шины коммуникации. Его задачей является переустановление соединения или заполнение там, где «он видит отсутствующие устройства» в случае, когда нормальный режим коммуникации пропадает. Может потребоваться использование устройства TechView.

СН.530 использует протокол связи IPC3 для технологии сигнала RS485, работающий при скорости передачи информации 19.2 кбод и обеспечивающий три цикла передачи данных в секунду для сети, состоящей из 64 устройств. Стандартная установка RTAC, оборудованная 4-мя компрессорами, имеет приблизительно 50 устройств и IPC3 допускает работу в сети максимум до 256 устройств.

Большинство диагностических сообщений обрабатываются с помощью интерфейса EasyView или DynaView.Если LLID определяет, что значение температуры или давления выходит из допустимого диапазона, EasyView или DynaView обрабатывает эту информацию и вызывает соответствующую диагностику. Отдельные устройства LLID не отвечают за

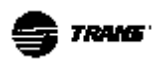

выполнении функции диагностики. Единственным исключением является модуль пускателя.

*Примечание: Для замены устройств LLID или изменения конфигурации элементов чиллера полезно использовать сервисный продукт TechView, описание которого приведено ниже в данном разделе.* 

#### **Интерфейсы регулятора**

Каждый чиллер с системой регулирования СН.530 оборудован интерфейсом EasyView или DynaView. Интерфейс EasyView обеспечивает выполнение базового мониторинга и функций управления в независящем от языка формате. На корпусе

этого устройства предусмотрен светодиодный дисплей. Интерфейс DynaView иммет возможность вывода на дисплей дополнительной информации, которая может быть полезна оператору, а также позволяет проводить регулировку настроек. В этом интерфейсе предусмотрены различные экранные меню и текстовые сообщения, выводимые на различных языках (заказывается).

Устройство TechView, использующее специальное программное обеспечение, может быть подключено как к модулю EasyView, так и к модулю DynaView. Это устройство предоставляет дополнительные возможности настройки и диагностики.

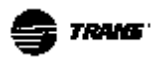

### **Интерфейс EasyView**

#### **Интерфейс EasyView**

*Рисунок 1 – Дисплей EasyView* 

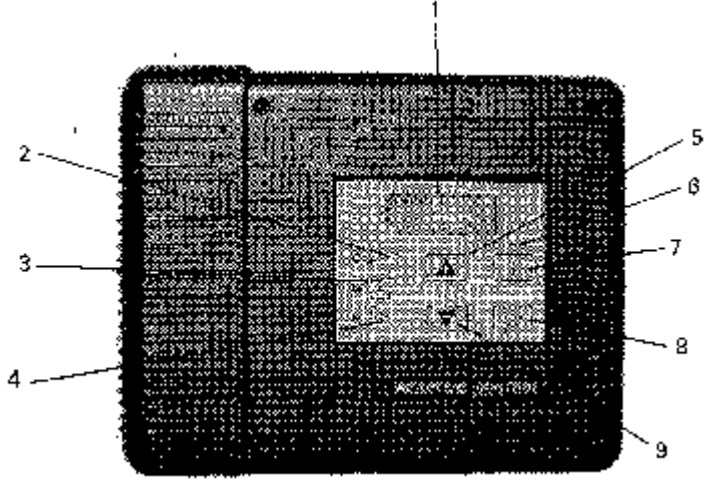

**\_\_\_\_\_\_\_\_\_\_\_\_\_\_\_\_\_\_\_\_\_\_\_\_\_\_\_\_\_\_\_\_\_\_\_\_\_\_\_\_\_\_\_\_\_\_\_\_\_\_\_\_\_\_\_\_\_\_\_\_\_\_\_\_\_\_\_\_\_** 

#### **Обозначения**

- 1. Дисплей
- 2. Уставка
- 3. Блокировка
- 4. Сервис
- 5. Кнопка приращения (увеличения)
- 6. Светодиод AUTO (автоматика)
- 7. Кнопка AUTO (автоматика)
- 8. Кнопка STOP (останов)
- 9. Кнопка уменьшения

Интерфейсный модуль EasyView для контроллера СН.530 состоит дисплея в корпусе шириной 9.75 дюймов, высотой 8 дюймов и глубиной 1.6 дюймов ( 250 мм х 205 мм х 41 мм). В корпусе смонтирована плата и водонепроницаемый разъем для подключения RS232 TechView. Использование TechView обсуждается в отдельной публикации.

На дисплей выводится базовая информация по мониторингу и управлению машиной. Информация выводится в виде символов и не зависит от языка.

#### **Выходы: Дисплей (меню)**

**Состояние дисплея по умолчанию**: При нормальном режиме работы на дисплее показана температура воды на выходе из испарителя.

**Меню уставки**: Если нажать кнопку «**увеличения**» (+) или «**уменьшения**» (-) на дисплей выводится значение уставки температуры воды на выходе из испарителя. Значение уставки температуры воды на выходе из испарителя остается на экране в течение 3-х секунд после того, как будет отжата кнопка«**увеличения**» (+) или «**уменьшения**» (-).

#### **Меню диагностики и блокировки:**

При наступлении условий срабатывания диагностики или блокировки на лицевой панели продолжает показываться меню по умолчанию или меню уставки. При наступлении условий срабатывания диагностики (мигает светодиодный индикатор Сервис = гаечный ключ) или блокировки (мигает светодиодный индикатор Блокировка) одновременное

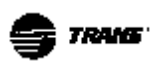

нажатие кнопок «**увеличения**» (+) и «**уменьшения**» (-) позволит вывести на дисплей код диагностики или блокировки, который будет удерживаться на экране 3-5 секунд, а затем на дисплей будет опять выведена температура воды на выходе испарителя. Показывается только самое последнее сообщение диагностики. В конце данного разделе приведены стандартные коды диагностики Trane. *Необходимо обращать внимание на выводимые коды диагностики и использовать их при выполнении сервиса.* 

#### **Светодиод AUTO (Автоматика)**

Светодиод AUTO (Автоматика) используется для индикации положения кнопок AUTO/STOP (автоматика/останов). Если нажата кнопка AUTO, светодиод AUTO (Автоматика) горит. Если установка не может перейти в режим Автоматики, загорается или светодиод диагностики или светодиод блокировки. Когда нажимается кнопка STOP, светодиод AUTO (Автоматика) выключается.

#### **Светодиод Уставка**

Светодиод Уставка горит, когда на дисплей выведено меню уставки температуры воды на выходе испарителя.

#### **Светодиод Блокировка**

Светодиод Блокировка мигает при срабатывании блокировки. Этот индикатор используется для того, чтобы показать, что машина не может работать по внешнему состоянию, которое может попробовать скорректировать оператор и которое не относится к отказу чиллера или элементов. Ниже перечислены условия блокировок:

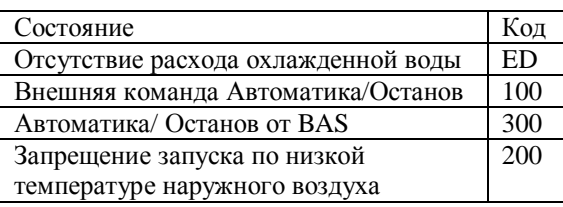

Информацию по BAS в данном разделе и далее по тексту данного руководства см в Оборудование Контроллера Trane Tracer.

Светодиод Блокировка перестает мигать, когда исчезают условия, запрещающие работу машины. Выполнения сброса не требуется.

# **Светодиод Сервис**

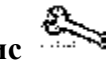

Светодиод Сервис начинает мигать, когда возникают условия, не связанные со срабатыванием блокировки.

Используется стандартная диагностика машины. Чтобы скорректировать проблему, свяжитесь с квалифицированной сервисной службой. Перед вызовом сервисника одновременное нажмите на кнопки «**увеличения**» (+)и «**уменьшения**» (-), чтобы вывести на дисплей код диагностики. Запишите этот код и сообщите его представителям сервисной службы. Если Вы считаете, что срабатывание было ложным, диагностическое сообщение может быть сброшено (см. раздел Сброс диагностики).

#### **Входы**

#### **Кнопка «увеличения» (+)**

Нажатие на эту кнопку, когда меню уставки температуры воды на выходе испарителя выключено, приведет к тому, что на экране на три секунды будет показано меню уставки.

Нажатие на кнопку «**увеличения**» (+) в ситуации, когда меню уставки выведено на экран, приведет к увеличению значения уставки на 0.1 градус (F или C).

Если держать эту кнопку постоянно нажатой, это приведет к тому, что значение уставки будет увеличиваться со скоростью  $5^{\circ}$ F/сек (2.77 $^{\circ}$ C). Увеличение будет продолжаться до тех пор, пока значение не достигнет максимума уставки температуры

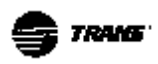

воды на выходе испарителя для данной машины.

#### **Кнопка «уменьшения» (-)**

Нажатие на эту кнопку, когда меню уставки температуры воды на выходе испарителя выключено, приведет к тому, что на экране будет показано меню уставки.

Нажатие на кнопку «**уменьшения**» (-) в ситуации, когда меню уставки выведено на экран, приведет к уменьшению значения уставки на 0.1 градус (F или C).

Если держать эту кнопку постоянно нажатой, это приведет к тому, что значение уставки будет уменьшаться со скоростью 2  $\mathrm{^{6}F}$  /сек (0.56 °С). Снижение будет продолжаться до тех пор, пока значение не достигнет минимума уставки температуры воды на выходе испарителя для данной машины.

#### **Кнопка AUTO (I)**

При нажатии на кнопку AUTO посылается запрос на включение чиллера. Если другие устройства или условия не препятствуют запуску и *существует запрос на охлаждение*, чиллер выполнит попытку запуска. (см. также светодиод AUTO и сброс диагностики).

#### **Кнопка STOP (Останов) (O)**

При нажатии на кнопку STOP (Останов) посылается запрос на выключение чиллера. Чиллер начинает выполнять последовательность операций останова и светодиод АВТО гаснет.

# **Сброс диагностики**

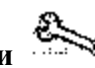

Если машина находится в состоянии срабатывания диагностики (мигает соответствующий светодиод), переход из состояния Останов в состояние АВТОМАТИКА требует выполнения сброса диагностики. Если машина находится в остановленном состоянии (выключен светодиод AUTO), нажатие кнопки AUTO приводит к сбросу всех диагностических сообщений. Если машина находится в режиме АВТОМАТИКА (горит светодиод AUTO), ее необходимо перевести в отключенное состояние, а затем выполнить включение режима АВТОМАТИКА.

#### **Единицы измерения в СИ – в Английской системе единиц** (дюймыфунты)

Уставка температуры воды на выходе и сама температура воды на выходе может быть выведена на экран или в системе СИ или в Английской системе единиц измерения (дюймы-фунты) путем соответствующей настройки процессора. Правильная настройка C или F будет служить индикацией единиц измерения в СИ или в Английской системе.

#### **Тестирование при включении электропитания**

При включении электропитания необходимы средства для проверки работы дисплея и устройств индикации. Чтобы продемонстрировать, что все сегменты и светодиоды находятся в рабочем состоянии, EasyView включает все сегменты и индикаторы на 2 секунды. Чтобы продемонстрировать, что все сегменты и светодиоды не будут заблокированы, EasyView выключает все сегменты и индикаторы на 2 секунды. После этого следует нормальный режим работы.

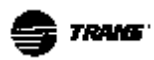

### **Интерфейс DynaView**

Модули DynaView и EasyView имеют одинаковую конструкцию корпуса: водонепроницаемый и прочный пластмассовый корпус используется для монтажа модулей на установке или вблизи от нее.

**\_\_\_\_\_\_\_\_\_\_\_\_\_\_\_\_\_\_\_\_\_\_\_\_\_\_\_\_\_\_\_\_\_\_\_\_\_\_\_\_\_\_\_\_\_\_\_\_\_\_\_\_\_\_\_\_\_\_\_\_\_\_\_\_\_\_\_\_\_** 

Дисплей на модуле DynaView представляет собой 1,4VGA-дисплей, оборудованный сенсорными кнопками и фоновой подсветкой. Размеры экрана: ширина - 4 дюйма; высота – 3 дюйма (102 х 60 мм).

#### **Рисунок 2 – Дисплей DynaView**

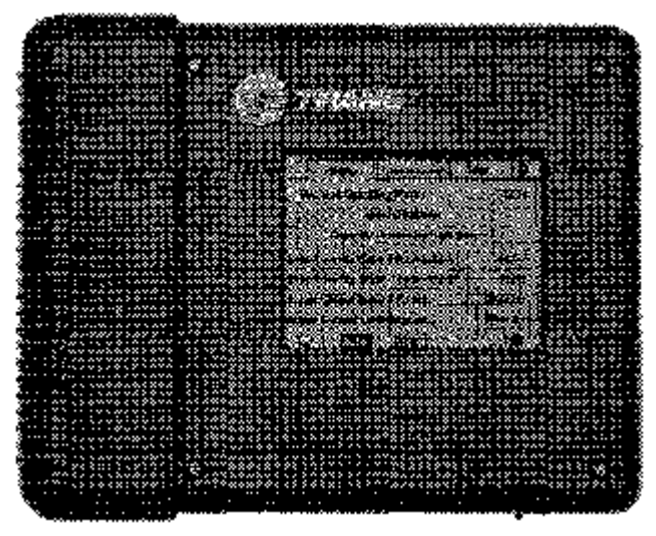

#### **Ключевые функции**

На данном сенсорном экране, функции кнопок полностью определяются программным обеспечением. Изменения зависят от состояния экрана. Базовые функции перечислены ниже.

#### **Радиокнопки**

Радиокнопки показывают выбор одного меню из двух или более видимых альтернативных вариантов (на рисунке 2 – это кнопка AUTO). Модель радиокнопок изображает кнопки, использованные в радиоприемниках старых моделей для выбора станций. Когда нажимается одна кнопка, кнопка, которая была ранее нажата, «выскакивает» и задается новая станция. В модели DynaView возможности выбора ассоциированы с кнопкой. Выбранная кнопка становится более темной и

показывается в обратном тоновом изображении, чтобы показать сделанный выбор. На экране показан полный диапазон возможного выбора, а также текущий выбор.

#### **Кнопки изменения**

Кнопки изменения используются для выполнения изменения переменных уставок, которые могут быть изменены (таких, как уставка воды на выходе). Значение увеличивается или уменьшается путем нажатия стрелок (+) или (-).

#### **Кнопки действия**

Кнопки действия выводятся на экран временно и задают пользователю выбор (например, Enter=Ввод или Cancel = Отмена).

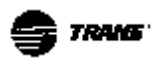

#### **Горячие кнопки**

Горячие кнопки используются для перехода из одного вида меню в другой.

#### **Табуляторы файлов-каталогов**

Табуляторы файлов-каталогов используются для выбора меню данных. Например табуляторы каталогов содержат названия каталогов или меню. Эти табуляторы также используются для перемещения на другие меню. В DynaView табуляторы расположены в виде одной строки в верхней части дисплея. Табуляторы каталогов отделены от остальной части дисплея горизонтальной линией. Вертикальные линии используются для разделения самих табуляторов. Каталог, который выбран, не имеет снизу горизонтальной линии. Пользователь выбирает информационное меню путем нажатия на соответствующий табулятор.

Табуляторы файлов-каталогов в верхней части экрана используются для выбора различных экранных меню. Для расширения возможности выбора предусмотрены стрелки скролинга (прокрутки). Когда табулятор находится в самом левом положении, левый навигатор не показывается и возможна только навигация (перемещения) вправо. Аналогично, когда табулятор находится в крайнем правом положении, правый навигатор не показывается и возможна только навигация (перемещения) влево.

Главное поле экрана используется для вывода текстов, данных, уставок или кнопок (зоны сенсорного восприятия). В таблице 1 показан режим работы чиллера.

Сдвоенные стрелки «вверх» и «вниз» позволяют организовать по страничную прокрутку экрана вверх и вниз. Одинарные стрелки осуществляют перемещение на одну строку вверх и вниз. В конце странице «балка прокрутки» исчезает.

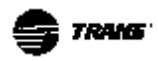

#### **Дисплейные меню Базовый формат экрана**

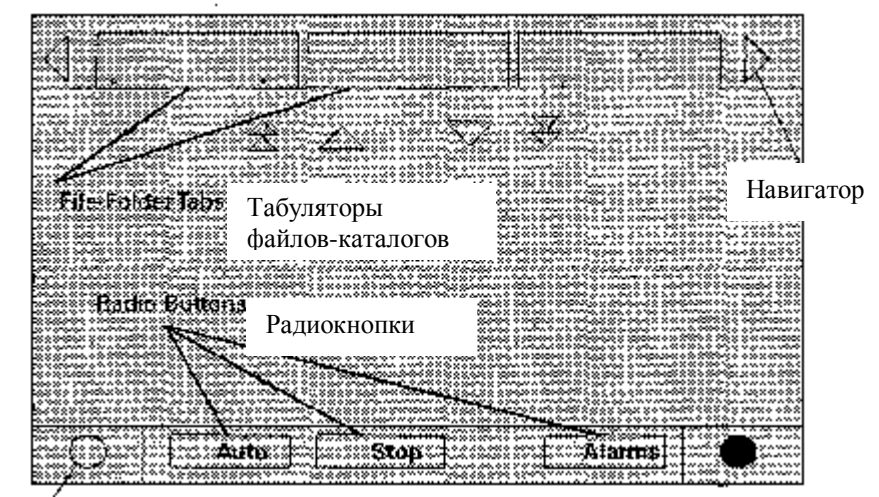

Базовый формат экрана выглядит следующим образом:

Регулирование контрастности

Нижняя часть экрана показывается во всех меню и выполняет следующие функции. **Левая круглая кнопка** используется для снижения контрастности/ угла просмотра дисплея. **Правая круглая кнопка** используется для увеличения контрастности/ угла просмотра дисплея.

Остальные функции являются критичными для режима работы машины. Кнопки AUTO и STOP используются для разрешения или отмены работы чиллера. Выбранная кнопка становится темной (обратное изображение). Если нажата кнопка STOP, чиллер будет остановлен после выполнения процедуры разгружения.

Нажатие кнопки AUTO дает разрешение на работу чиллера, если отсутствует действующая диагностика (чтобы «снять» диагностику, необходимо выполнить специальную операцию).

Кнопки AUTO и STOP имеют приоритет над кнопками Enter и Cancel (если выполнить специальную настройку, кнопки AUTO/STOP распознаются даже тогда, когда Enter и Cancel не нажаты).

Чтобы привлечь внимание оператора, кнопка ALARMs (аварийной сигнализации) появляется и мигает (изменяя свое изображение с прямого на обратное) только, если срабатывает аварийная сигнализация. Нажатие кнопки ALARMs приводит к переключению на соответствующий табулятор, в котором приведена дополнительная информация.

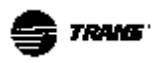

Если слова в меню не используются, кнопки AUTO, STOP ALARMS показываются символами:

Вертикальная линия означает кнопку AUTO;

Кружок - кнопку STOP;

Мигающий гаечный ключ – кнопку ALARMS. Эта кнопка используется для перехода в меню диагностики.

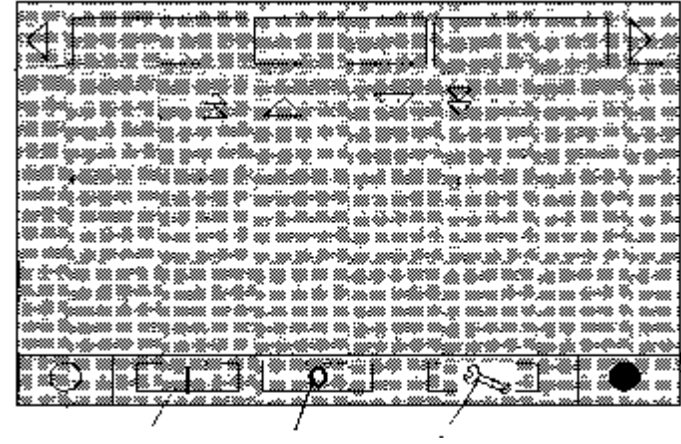

АВТОМАТИКА ОСТАНОВ Аварийная сигнализация (если мигает)

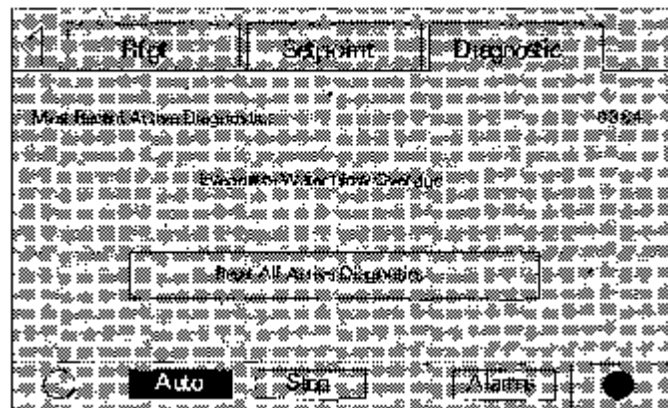

#### **Меню диагностики**

Вход в меню диагностики выполняется путем нажатия на мигающую кнопку ALARMS или путем нажатия на табулятор **Diagnostic**.

На экране показывается шестеричный код диагностики и краткое описание. Это – последняя сработавшая диагностика. Нажатие на кнопку "Reset All Active Diagnostics" (сбросить все действующие диагностические сообщения) приводит к сбросу всех действующих диагностических сообщений (независимо от их типа, машины или контура охлаждения). Диагностические сообщения компрессора, которые приводят к отключению только одного компрессора, обрабатываются, как диагностика контура, к которому они относятся. Выключение одного контура не приводит к останову всего чиллера. Просмотр меню «Компрессор» позволяет определить, какой из контуров выведен из рабочего состояния и по какой причине.

Полный перечень диагностических сообщений и кодов приведен в конце данного раздела.

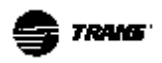

#### **Меню чиллера**

Основные опции меню чиллера показаны ниже

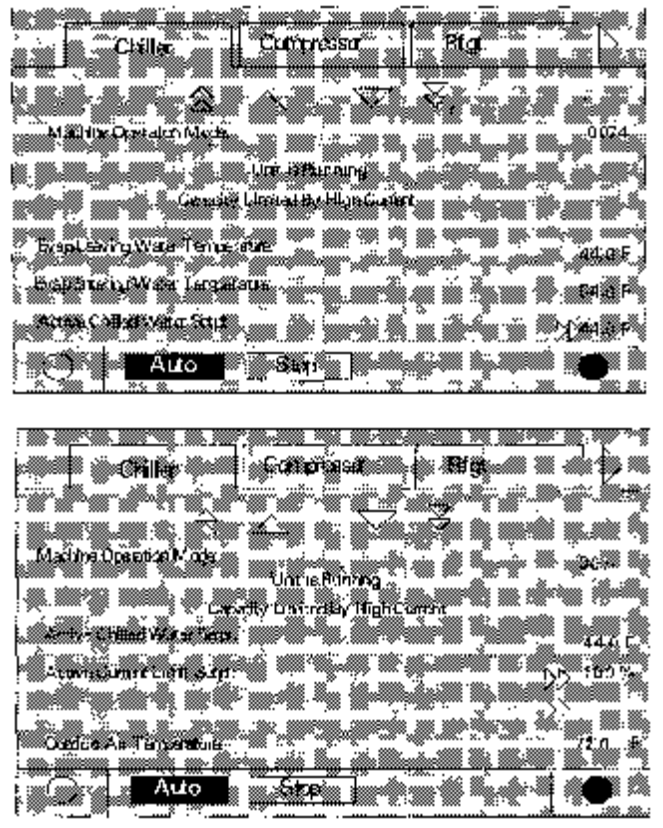

**Machine operating mode** (Режим работы машины) показывает состояние чиллера (см. таблицу 1)

Leaving water temperature (Температура воды на выходе) указывается с точностью 0.1 °F или  $\rm{^{\circ}C}$ .

**Entering water temperature** (Температура воды на входе) указывается с точностью 0.1 °F или <sup>о</sup>С.

**Active chilled-water set point** (Действующее значение уставки охлажденной воды) указывается с точностью 0.1 °F или °C . Если нажать на двойную стрелку рядом с Действующим значением уставки охлажденной воды, можно выполнить переход в меню Действующее значение уставки охлажденной воды.

**Active current-limit set point** (Действующая уставка предела тока). Если нажать на двойную стрелку рядом с Действующим значением уставки предела тока, можно выполнить переход в меню Действующее значение уставки предела тока.

Ниже приведен перечень режимов работы чиллера RTAC

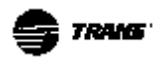

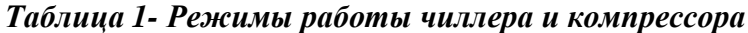

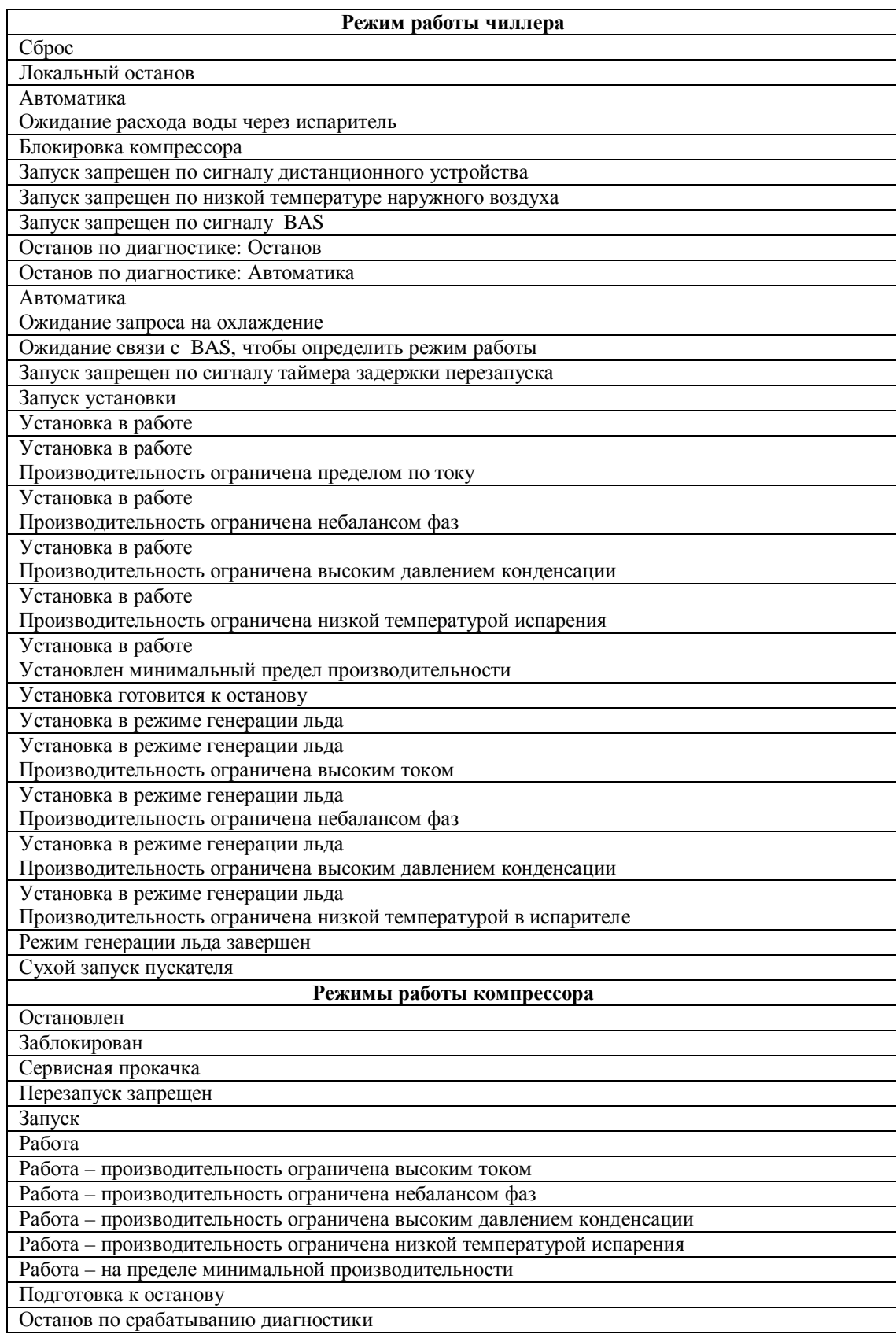

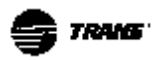

#### **Активное меню нижнего уровня для уставки температуры охлажденной воды**

Действующая уставка температуры охлажденной воды – это уставка, по которой в данный момент ведется регулирование чиллера. Она может быть определена с фронтальной панели, по сигналу Tracer или задана как внешняя уставка. Это, в свою очередь, определяет форму переустановки уставки температуры охлажденной воды.

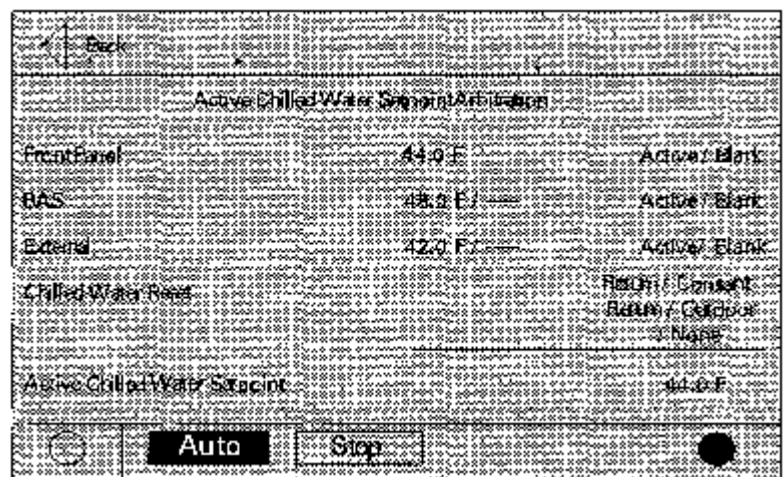

В зоне переустановки уставки температуры охлажденной воды в правой колонке может быть выведено одно из следующих сообщений:

- Return (возврат)
- Constant Return (постоянный возврат)
- Outdoor (наружный воздух)
- None (отсутствует)

Текст левой колонки "Frontal Panel" (фронтальная панель), "BAS" (система автоматизации здания), "External" (внешний источник) "Active Chilled Water Set Point" (Действующая уставка температуры охлажденной воды) показывается в данном меню всегда. Если какая-то опция не задана, во второй колонке показываются прочерки («-----«). Нажатие на кнопку Back (Назад) приводит к переходу обратно в меню чиллера.

#### **Активное меню нижнего уровня для уставки предела тока**

Действующая уставка предела тока - это текущее значение уставки в процентах от RLA (тока номинальной нагрузки). Нажатие на двойную стрелку рядом с уставкой предела тока позволяет войти в меню уставки предела тока.

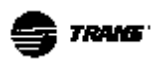

**Действующая уставка предела тока** - это текущее значение уставки, по которой ведется регулирование установки. Она может быть определена с фронтальной панели, по сигналу Tracer или задана как внешняя уставка.

Текст левой колонки "Frontal Panel" (фронтальная панель), "BAS" (система автоматизации здания), "External" (внешний источник) "Active Current Limit Set Point" (Действующая уставка предела тока) показывается в данном меню всегда. Если какая-то опция не задана, во второй колонке показываются прочерки («-----«).

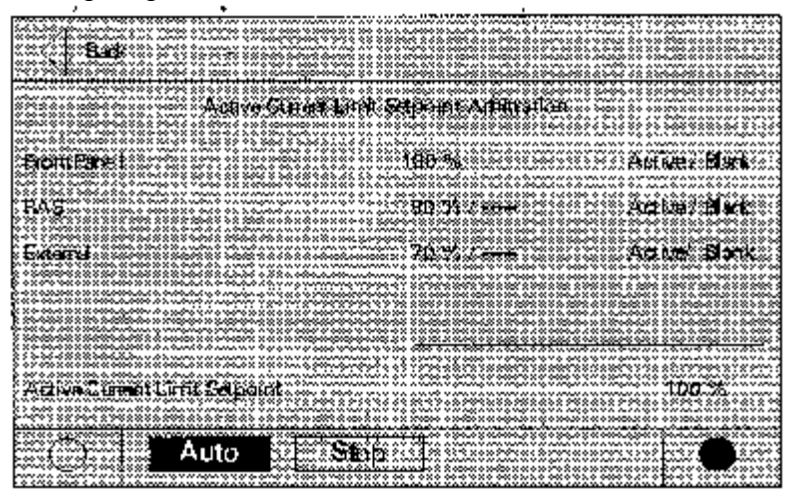

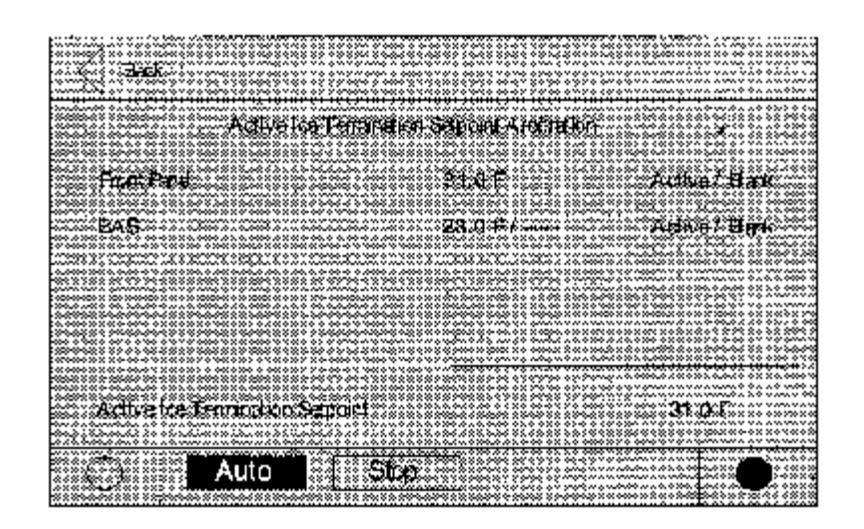

#### **Активное меню нижнего уровня для окончания генерации льда**

Нажатие на кнопку Back (Назад) приводит к переходу обратно в меню чиллера.

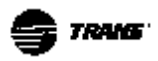

#### **Меню хладагента**

В этом меню показывается информация, относящаяся к контурам охлаждения. Все давления указываются с точностью до 0.1 фунт/кв.дюйм или 1 кПа.

**Condenser Refrigerant Pressure Circuit 1 / 2** (Давление хладагента в конденсаторе, контур 1 и 2). Давления манометров

**Condenser Refrigerant Temperature Circuit 1 / 2** (Температура хладагента в конденсаторе, контур 1 и 2). Главный процессор определяет температуру насыщения, пересчитанную по соответствующему давлению.

**Evaporator Refrigerant Pressure Circuit 1,2** (Давление хладагента в испарителе, контур 1 и 2). Давления манометров

**Evaporator Refrigerant Temperature Circuit 1 / 2** (Температура хладагента в испарителе, контур 1 и 2). Главный процессор определяет температуру насыщения, пересчитанную по соответствующему давлению.

**Evaporator Approach Temperature Circuit 1 / 2** (Температурное приближение в испарителе, контур 1 и 2). Температура воды на выходе, минус температура насыщения в испарителе.

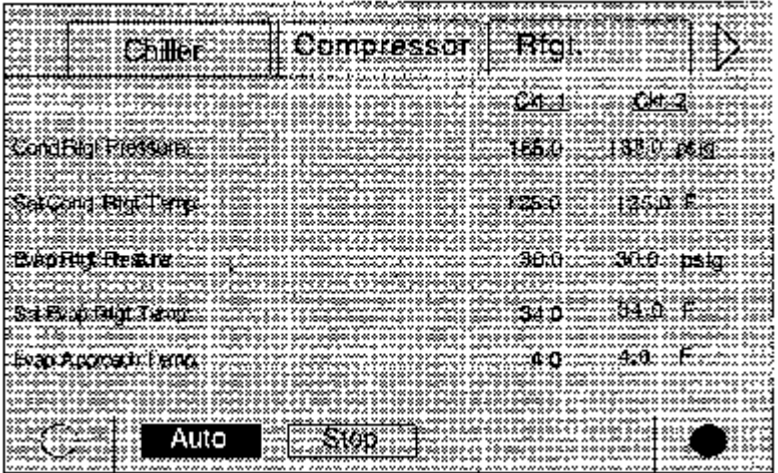

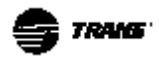

#### **Меню компрессора**

В меню компрессора показывается информация, относящаяся к одному, двум, трем или четырем компрессорам, в указанном формате. Радиокнопки в верхней части экрана позволяют выбрать интересующий компрессор. В следующих трех строках указан режим работы компрессора. Радиокнопки выбора компрессора и строки режима работы компрессора не изменяются при выполнении прокрутки меню.

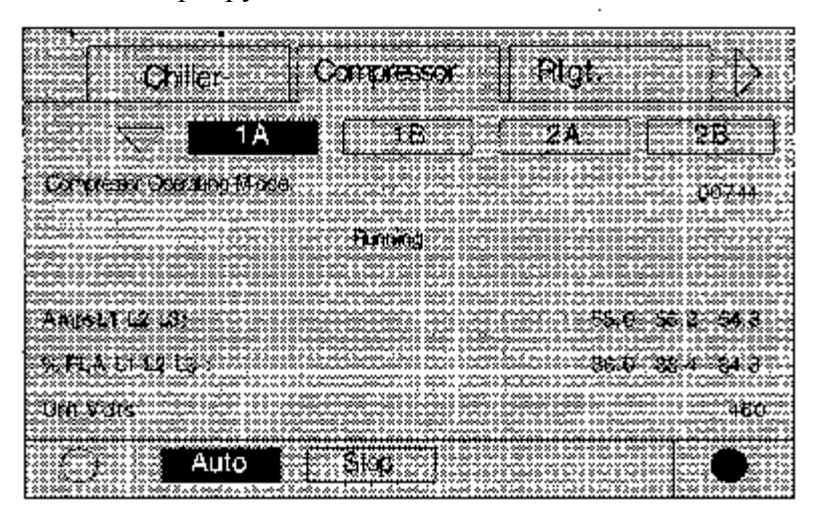

Верхнее меню не имеет кнопок прокрутки вверх. Одинарная стрелка «вниз» позволяет выводить одну строку за раз. Когда меню опускается на одну строку из верхнего положения, появляется кнопка-стрелка «вверх».

Самое нижнее меню имеет только одинарную стрелку вверх, позволяющую выполнять прокрутку на одну строку вверх за один раз. В конечном положении стрелка "вниз" исчезает.

Каждый компрессор имеет свое собственное меню, зависящее от того, какая из радиокнопок была нажата. При выполнении переключений между компрессорными меню, например, чтобы сравнить число запусков и время наработки, одинаковые линии будут показываться без дополнительных команд. Например, выполнив переключение, находясь в нижней части меню компрессора 1А, мы получим доступ к нижней части меню компрессора 2А.

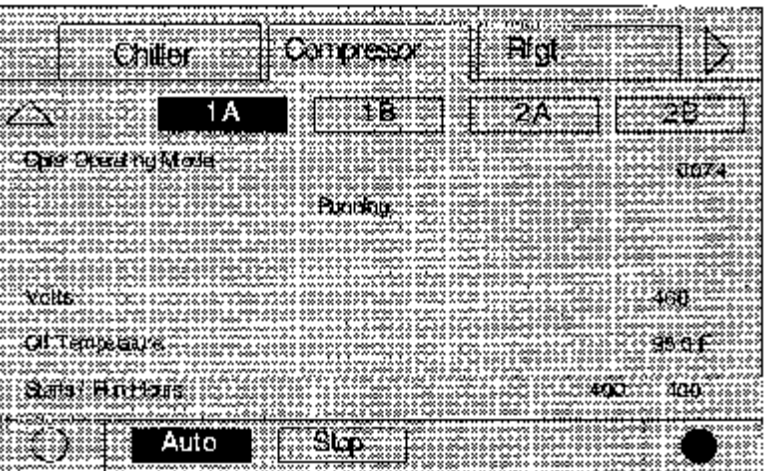

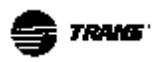

#### **Режим компрессора (Compressor Mode)**

Режим компрессора показывает состояние каждого компрессора, независимо от состояния режима всей установки.

Полный перечень режимов компрессора представлен в таблице 1.

#### **Токи фаз (Line Currents)**

Токи фаз указываются в Амперах с округлением до десятых долей в диапазоне от 0.0 до 999.9.

#### **%RLA (% тока рабочей нагрузки)**

Указывается % тока рабочей нагрузки с округлением до десятых долей в диапазоне от 0.0 до 999.9

#### **Напряжеия фаз (Line-Line Voltages**)

Напряжение между фазами показывается в Вольтах, как А-В.

#### **Температура масла (Oil Temperature**)

Для каждого компрессора указывается температура масла.

В контуре с двумя компрессорами, если смонтированы маслоохладители, предусмотрено два датчика температуры масла (по одному на каждый компрессор) Если маслоохладители не смонтированы, имеется только один датчик температуры масла на контур. В последнем случае для каждого компрессора показывается одна температура (показания равны).

#### **Число запусков компрессора (Compressor Starts)**

Число запусков компрессора показывается от 0 до 999999.

#### **Число наработки компрессора (Run Hours)**

Число часов наработки компрессора округляется до ближайшего целого значения и показывается в диапазоне от 0 до 999999.

#### **Меню уставок**

Меню уставок состоит из двух изображений. На изображении 1 показаны все изменяемые уставки и текущие значения. Вы можете выбрать уставку, нажав на ее название или на значение. После этого меню переключается на изображение 2.

Изображение 2 показывает текущее значение выбранной уставки в верхней половине экрана в формате, зависящем от типа уставки. Для бинарных уставок используются радиокнопки. Аналоговые уставки показываются в виде кнопок изменения. Нижняя часть экрана зарезервирована для вспомогательных меню.

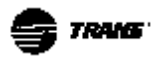

#### **Меню (нижнего уровня) аналоговых уставок**

Меню всех уставок имеют кнопку отмены (Cancel), чтобы иметь возможность отмены до того, как будет введено новое значение уставки Все меню уставок имеют 10-минутный период ожидания. Если в течение 10 минут ни одна из кнопок меню не будет нажата, меню уставок переключается на первое меню чиллера.

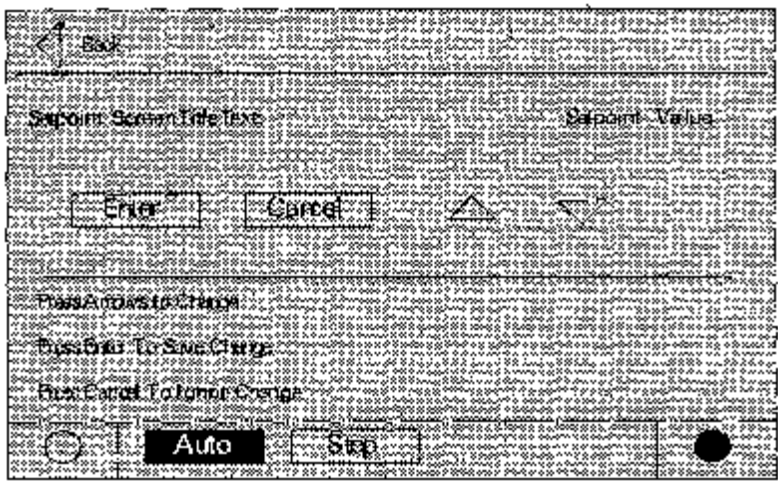

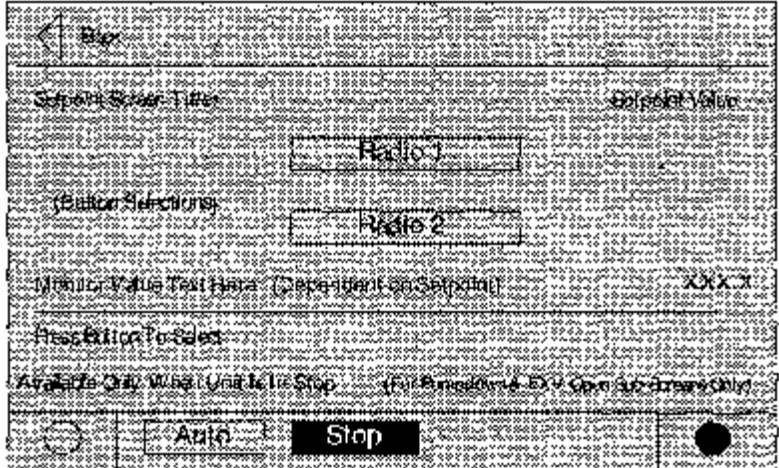

#### **Меню (нижнего уровня) списка уставок**

Это меню нижнего уровня активируется путем одной из двух радиокнопок (Radio 1/Radio2).

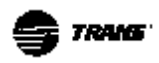

#### **Меню списка уставок**

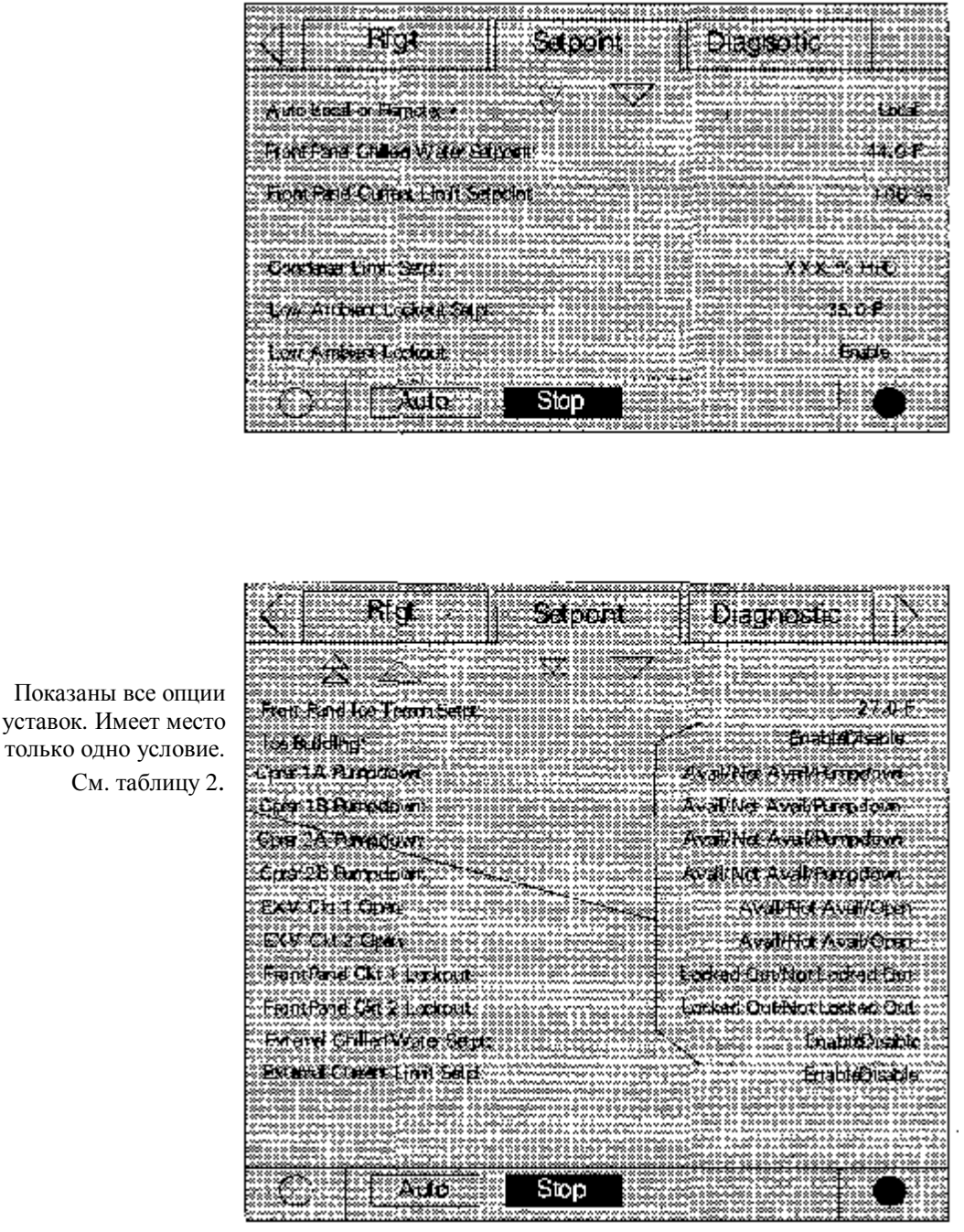

Следующие уставки могут быть просмотрены или изменены: *Меню уставок - Верхняя часть*

*Меню уставок - Середина*

Дистанционные устройства, идентифицируемые с помощью следующих меню уставок, подробно рассмотрены в инструкции по монтажу-эксплуатации и техническому обслуживанию.

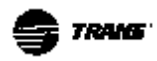

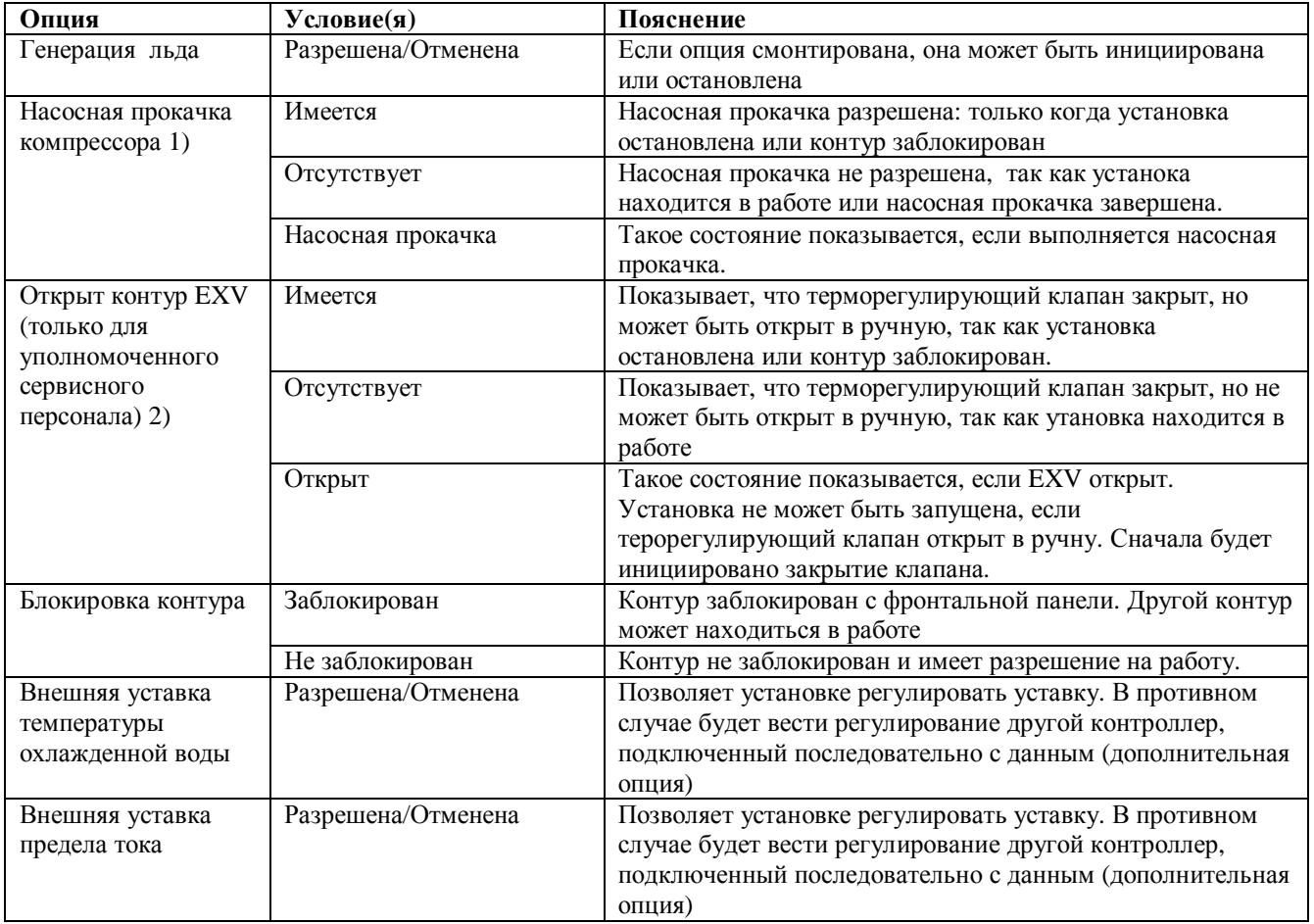

#### *Таблица 2 – Опции уставок и выводимые на дисплей условия*

Примечания:

- 1. Операция насосной прокачки обсуждается в разделе Техническое обслуживание.
- 2. Используется для регулирования уровня жидкости или регенерации при насосной прокачке.

| Selvini                  | <b>Magnosic</b> |
|--------------------------|-----------------|
|                          |                 |
|                          |                 |
|                          |                 |
|                          |                 |
|                          |                 |
|                          |                 |
|                          |                 |
|                          |                 |
|                          |                 |
|                          |                 |
|                          |                 |
|                          |                 |
|                          |                 |
|                          |                 |
|                          |                 |
|                          |                 |
|                          |                 |
|                          |                 |
|                          |                 |
|                          |                 |
| ******                   |                 |
|                          |                 |
|                          |                 |
|                          |                 |
|                          |                 |
|                          |                 |
|                          |                 |
| 1812-26-21120            |                 |
|                          |                 |
|                          |                 |
|                          |                 |
|                          |                 |
|                          |                 |
|                          |                 |
|                          |                 |
|                          |                 |
|                          |                 |
|                          |                 |
|                          |                 |
|                          |                 |
|                          |                 |
| $\overline{\phantom{a}}$ |                 |
|                          |                 |
| Stop                     |                 |
|                          |                 |
|                          |                 |
|                          |                 |
|                          |                 |

*Меню уставок - Нижняя часть*

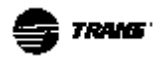

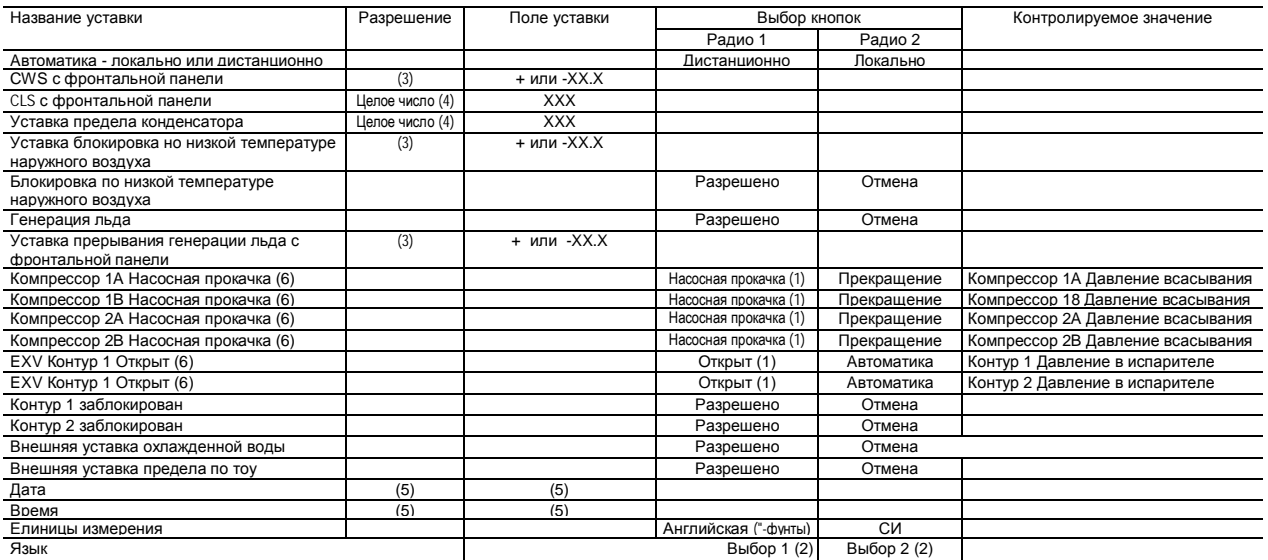

#### *Таблица 3 - Меню уставок – Таблица текстов, данных, диапазонов и т.д.*

Примечания:

- 1) Кнопка показана в обратном изображении, когда функция активирована. Затем она возвращается в нормальное состояние.
- 2) Выбор языка зависит от типа сервисного устройства, настроенного на главном процессоре. Имена радионопок задаются при настройке главного процессора.
- 3) Температуры настраиваются с точность до 0.1ºF (ºС) или 1ºF (ºС), в зависимости от того, какое разрешение настроено с помощью сервисного устройства. Главный процессор обеспечит минимально и максимально допустимое значение.
- 4) Настраивается до ближайшего целого числа или %. Главный процессор обеспечит минимально и максимально допустимое значение.
- 5) Меню настройки даты и времени мало отчиются от рассмотренных стандартных меню. См. альтернативные меню на следующей странице.
- 6) Меню этих уставок имеет дополнительное условие: "Разрешено, только если установка остановлена".

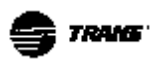

Меню для настройки даты на СН.530 показано ниже. Задайте Месяц (**Month**), день (**Day**) или год (**Year**), а затем используйте кнопки -стрелки "вверх"/"вниз".

Меню для настройки времени на СН.530 в 12-часовом формате показано ниже: задайте часы (**Hour**), минуты (**Minute**) или до полудня/после полудня (**AM/PM**), а затем используйте кнопки -стрелки "вверх"/"вниз".

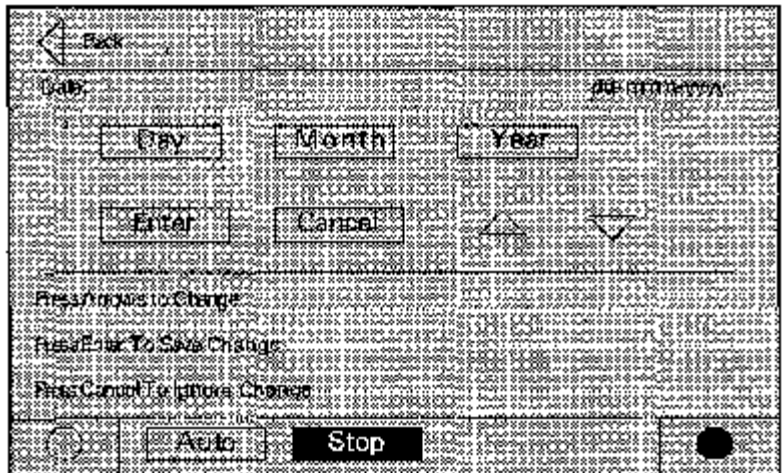

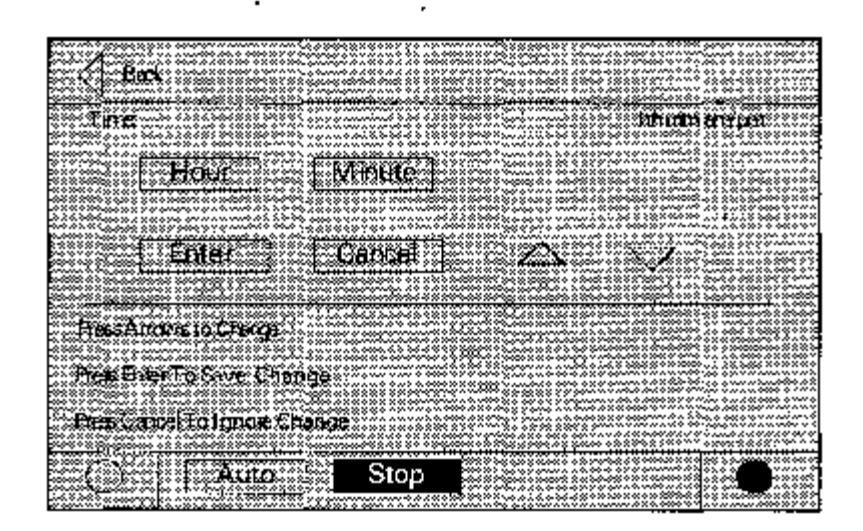

#### **Включение электропитания и самотестирование**

При включении электропитания на экран на 5 секунд выводится меню, позволяющее оператору войти в режим тестирования или в демонстрационный режим.

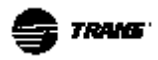

#### **Включение EasyView**

*Сценарий номер 1: При включении электропитания EasyView проходит через два меню, если не подключен к системе (прикладной задаче).* 

Первое меню: номер загруженной версии на экране показывается только номер расширения. Это меню показывается на экране 3-5 секунд, а затем появляется второе меню.

Второе меню: Прикладная задача или номер прикладной задачи. На этом меню показано: "-АРР" до тех пор, пока включено электропитание.

*Сценарий номер 2: При включении электропитания EasyView проходит через пять меню, если подключен к системе (прикладной задаче).*

Первое меню: номер загруженной версии на экране показывается только номер расширения.

Это меню показывается на экране 3-5 секунд, а затем появляется второе меню.

Второе меню: Прикладная задача или номер прикладной задачи. В этом меню показано: "-АРР". Это меню показывается на экране 3-5 секунд, а затем появляется третье меню.

Третье меню: первое меню прикладной задачи, проверка сегментов и светодоидов. Это меню включает на 3-5 секунд все сегменты и светодиоды, а затем осуществляется переход к четвертому меню.

Четвертое меню: в течение 3-5 секунд показывается СН.530, а затем осуществляется переход к пятому меню.

Пятое меню: температура воды на выходе.

#### **Включение DynaView**

При включении электропитания DynaView проходит через три меню.

Первое меню: номер загруженной версии на экране показывается полный номер версии.

Это меню показывается на экране 5 секунд, а затем появляется второе меню. С помощью этого меню регулируется контрастность.

Второе меню: Прикладная задача или номер прикладной задачи. Меню показывается экране 5 секунд. Указывается: "Действующая прикладная задача имеется" или "Действующая прикладная задача отсутствует". Осуществляется переход к третьему меню.

Третье меню: первое меню прикладной задачи - табуляторы чиллера.

#### **Самотестирование**

При включении электропитания СН.530 выполняет самотестирование. Сообщения об ошибках должны быть зарегистрированы и сообщены в сервисную службу. Для EasyView - это сообщения: "ERR1" "ERR" (ошибка 1/2). Для DynaView - это сообщения : "RAM ERROR" (Ошибка памяти), "Un-Recoverable Error" (неустранимая ошибка). Отказ может привести к вспыхиванию всех светодиодов на EasyView и вспыхиванию фоновой подсветки на DynaView.

#### **Форматы меню**

#### **Единицы измерения**

Температуры могут выводиться в градусах Фаренгейта или Цельсия, в зависимости от настройки Единиц измерения. Значения могут выводиться в виде целых чисел или с точностью до одной десятой. Эта

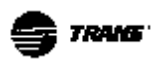

настройка выполняется с помощью TechView.

Пунктирные линии ("---"), показываемые вместо значения, означают, что величина температуры или давления является неверной или неприменимой.

#### **Языки**

В DynaView могут использоваться два языка. Их настройка определяется главным процессором. Главный процессор может поддерживать два языка и необязательно, что одним из них должен быть английский язык. При использовании языков со сложными символами (например, китайского) необходима загрузка в DynaView альтернативных шрифтов.

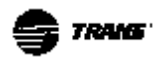

# **Интерфейс TechView**

TechView является продуктом, разработанным для персональных компьютеров (лап-топов), используемым для сервисного обслуживания контроллеров Tracer СН.530. Технический персонал, выполняющий модификацию регулирования чиллера или диагностику Tracer CH.530, должен использовать переносной компьютер (лап-топ) с загруженным программным обеспечением TechView.

TechView - это продукт, разработанный специалистами компании Trane для минимизации времени простоя чиллеров. Его использование требует, чтобы технический персонал понимал принципы работы чиллера и знал сервисные требования.

#### **ВАЖНО**

#### *Выполнение сервисных операций на Tracer CH.530 должно быть доверено только действительно высококвалифицированным и обученным*

*сервисным специалистам*. Пожалуйста, свяжитесь с локальным

представительством компании Trane, чтобы получить разъяснения и консультацию.

Программный пакет TechView может быть загружен с сайта Trane

[\(http://www.trane.com/commercial/software/T](http://www.trane.com/commercial/software/T) racerCH530/). Он включает программу загрузки TechView и программу для главного процессора СН.530, которая должна быть загружена на Ваш персональный компьютер, чтобы выполнять сервисное обслуживание СН.530.

Сервисный продукт TechView используется для загрузки программного обеспечения в главный процессор Tracer CH.530. TechView также используется для выполнения сервисного и технического обслуживания СН.530. Сервис главного процессора заключается в следующем:

- Обновление программного обеспечения главного процессора
- Мониторинг режима работы чиллера
- Просмотр и сброс диагностических сообщений чиллера
- Замена и конфигурация устройств регулирования нижнего уровня (LLID)
- Замена и модификация конфигурации главного процессора
- Модификации уставок
- Сервисные переустановки

#### **Процесс загрузки программного обеспечения**

#### **ВАЖНО**

#### *Важные инструкции по установке для неопытных пользователей*

- 1. Перейдите на страницу "Загрузка программного обеспечения TechView" и загрузите последнюю версию TechView, а также Java Runtime Environment и инсталляционные файлы emGateway. Эти файлы должны быть сохранены в каталоге с названием "СН.530".
- 2. С использованием программы управления файлами Вашего персонального компьютера разместите файлы, которые Вы только что загрузили.
- 3. Установите на Вашем ПК Java Runtime Environment, запустив программу "JRE\_VXXX.exe". Например, скопируйте файл " JRE\_VXXX.exe" на Ваш ПК, а затем сделайте на нем двойной щелчок мышью, чтобы установить программу. Затем последует подсказка выполнить установку.
- 4. Установите на Вашем ПК emGateway, запустив программу "\* emG\_VXXX.exe ". Например, скопируйте файл " emG\_VXXX.exe " на Ваш ПК, а затем сделайте на нем двойной щелчок мышью, чтобы установить программу.

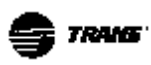

Затем последует подсказка выполнить установку.

- 5. Установите на Вашем ПК программу TechView, запустив программу " TV\_VXXX.exe ". Например, скопируйте файл " TV\_VXXX.exe " на Ваш ПК, а затем сделайте на нем двойной щелчок мышью, чтобы установить программу. Затем последует подсказка выполнить установку.
- 6. Подключите Ваш ПК к главному процессору СН.530, используя стандартный кабель RS232 (9 штырей/9 штырей).
- 7. Запустите программу TechView на Вашем ПК, выбрав пиктограмму , которая появилась при установке. Чтобы убедиться в правильной

установке последней версии, используйте опцию меню "Помощь ... О"

#### *Примечание:*

*Установка TechView включает в себя также настройку файлов программы главного процессора чиллера. Специальная настройка требуется только в том случае, если используется более старая версия программного обеспечения главного процессора чиллера.* 

*Версия программного обеспечения главного процессора чиллера может быть определена с помощью меню "Просмотр загрузки программного обеспечения", которое являются одним из меню TechView.*

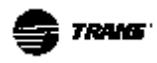

### **Диагностика**

В таблице диагностики перечислены все возможные диагностические сообщения, приведенные в алфавитном порядке по трехзначному коду для каждого сообщения диагностики. Не все данные могут быть показаны, если не установлена опция TechView.

#### **Пояснения к таблице диагностики**

#### **Код в шестеричной системе**

Трехзначный код используется для идентификации сообщений диагностики.

#### **Название диагностического сообщения**

Название диагностического сообщения, которое появляется на дисплеях DynaView и/или TechView.

#### **Воздействие**

Определяет, будет ли диагностика оказывать влияние на работу чиллера, контура или компрессора. Термин "Отсутствует" означает, что прямого воздействия на работу чиллера не оказывается.

#### **Суровость условий**

Определяет тип указанного воздействия. "Незамедлительно" означает, что будет иметь место незамедлительный останов. "Нормально" означает, что за воздействием последует штатный останов. "Специальный режим" означает, что чиллер перейдет на специальный режим работы, но не будет остановлен. "Информация" означает, что данное диагностическое сообщение является информационным или предупреждающим.

#### **Сброс**

Определяет тип сброса, который должен быть выполнен при срабатывании диагностики. Может потребовать выполнения ручного сброса после срабатывания блокировки или может быть с автомтическим сбросом.

#### **Активные режимы (неактивные режимы**)

Определяет режимы или периоды, в течение которых может сработать диагностика, а также режимы или периоды, в течение которых диагностика не действует ( как режимы исключения). Неактивные режимы показаны в скобках.

#### **Критерий**

Дается количественный критерий, по которому выполняется срабатывание диагностики. Если диагностика не вызывает блокировки с ручным сбросом, указывается значение для автоматического сброса.

#### **Уровень сброса**

Определяет самый низкий уровень команды ручного сброса диагностики, с помощью которой диагностическое сообщение может быть удалено. Приоритетность уровней команд ручного сброса следующая: "Локально", "Дистанционно" и "Информация". Например, диагностика, имеющая "Дистанционный" уровень сброса , может быть переустановлена дистанционной или локальной командой, но не с помощью команды уровня "Информация".

#### **Пояснительный текст**

Краткое описание того, к каким проблемам может приводить срабатывание диагностики.

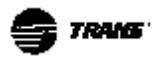

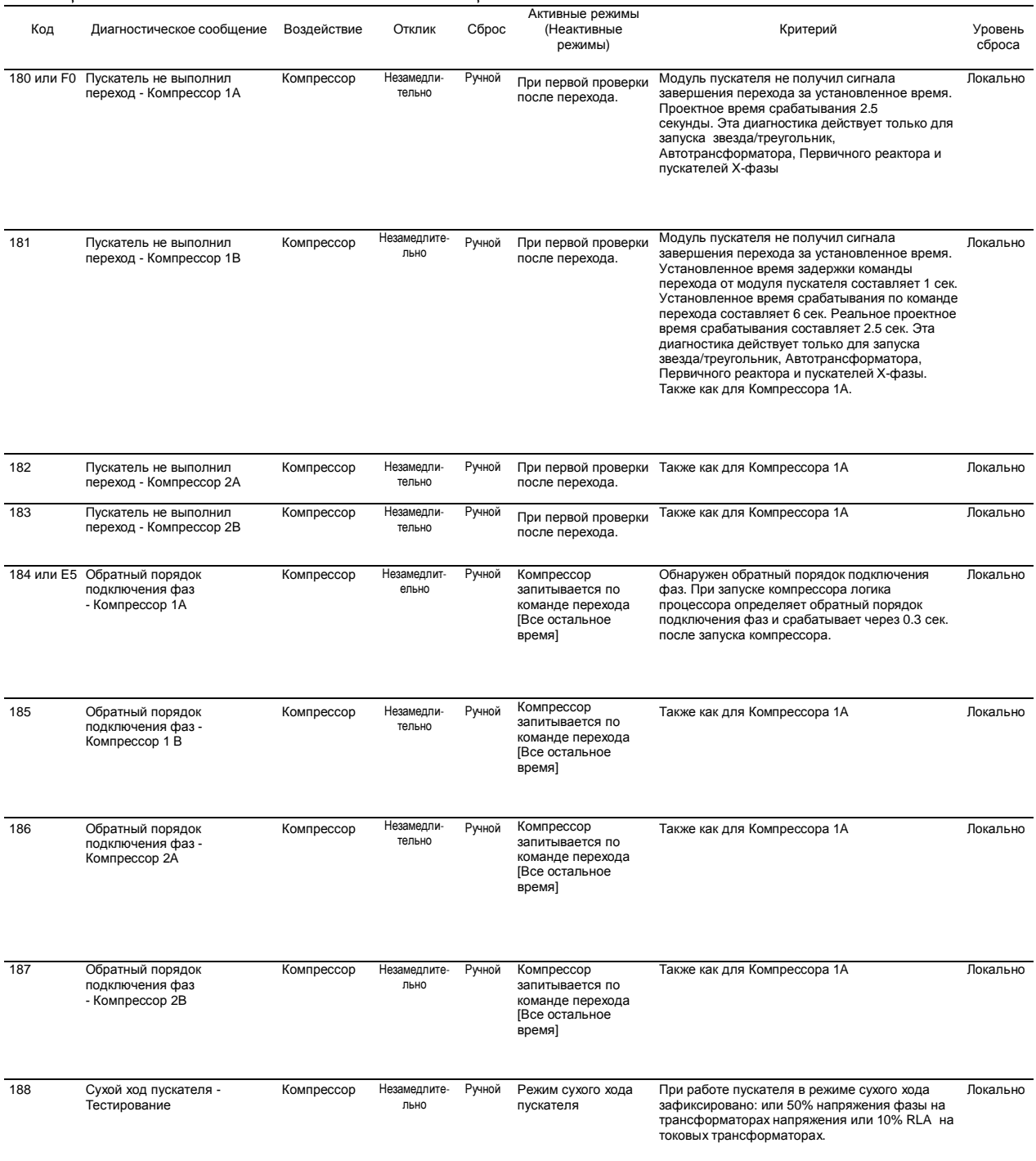

#### *Таблица 4 – Возможные диагностические сообщения*

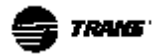

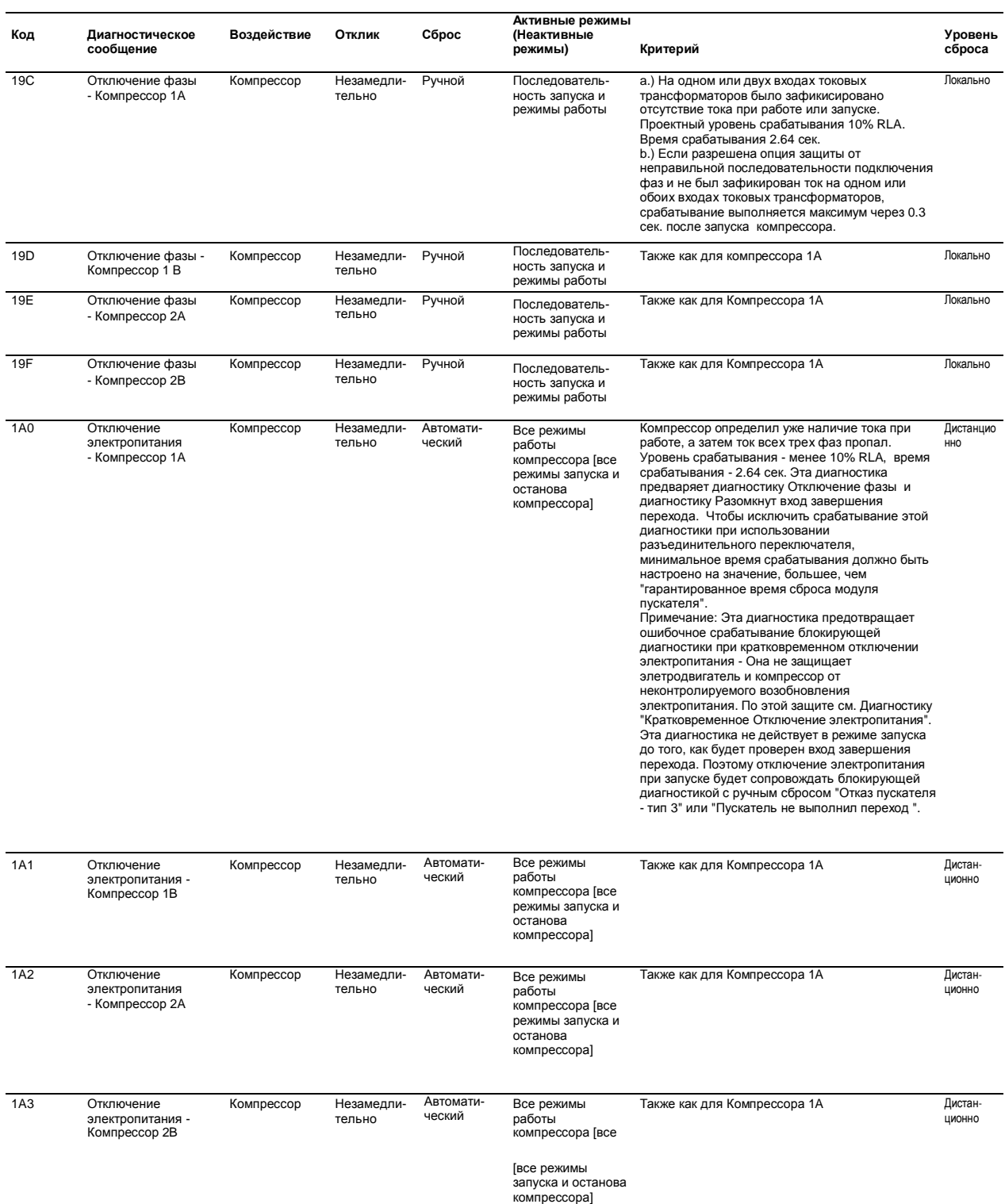

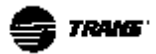

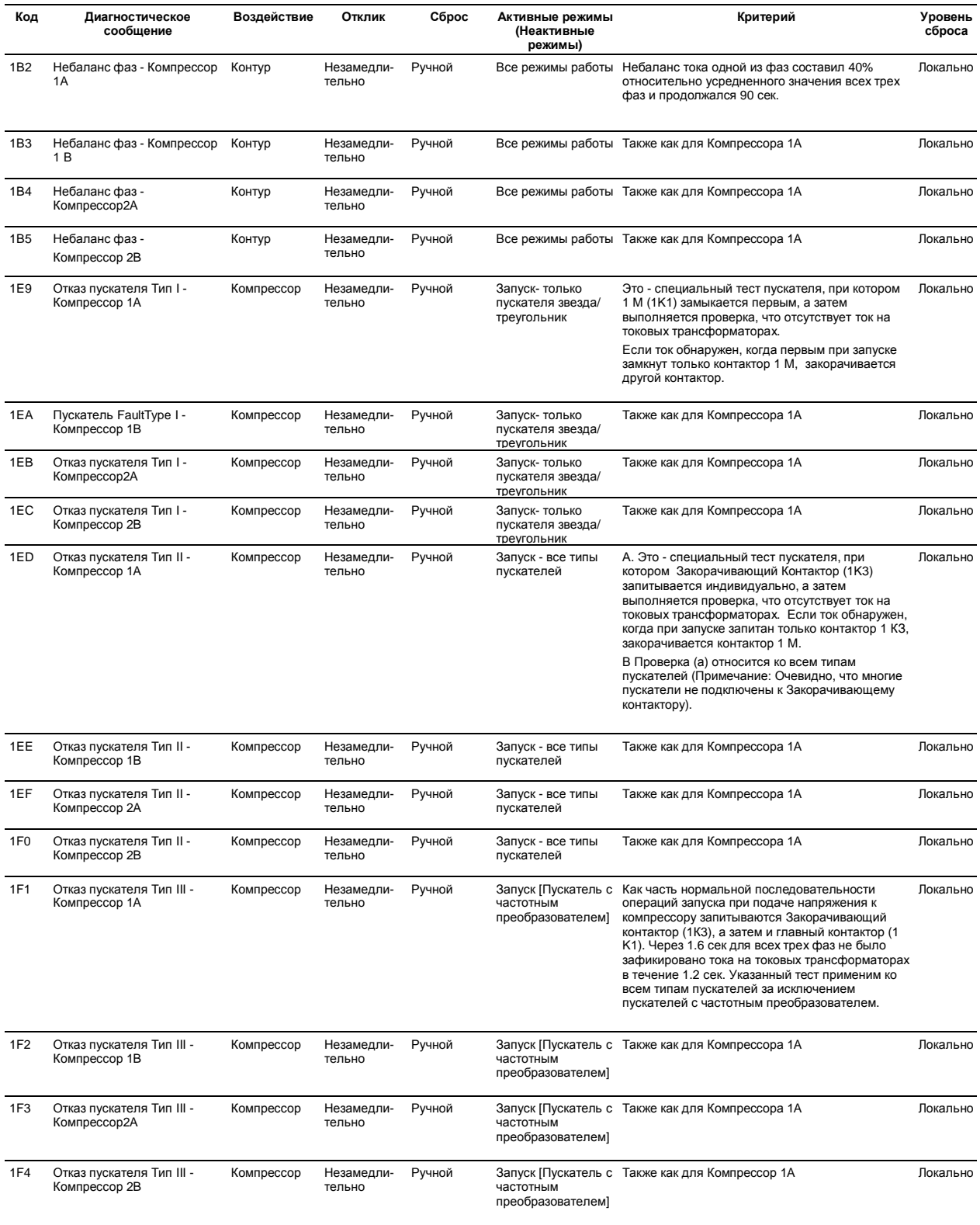

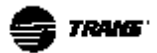

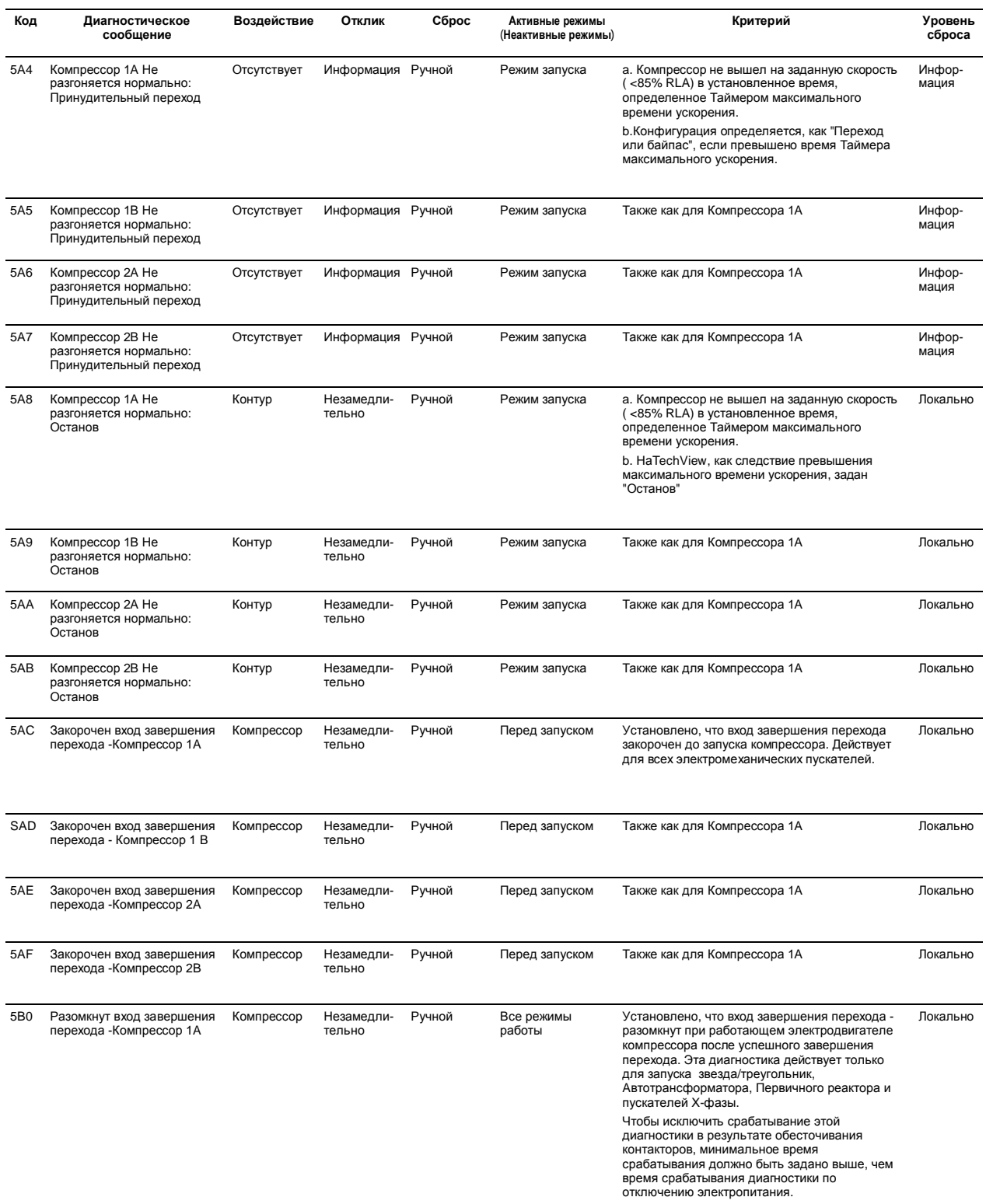

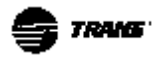

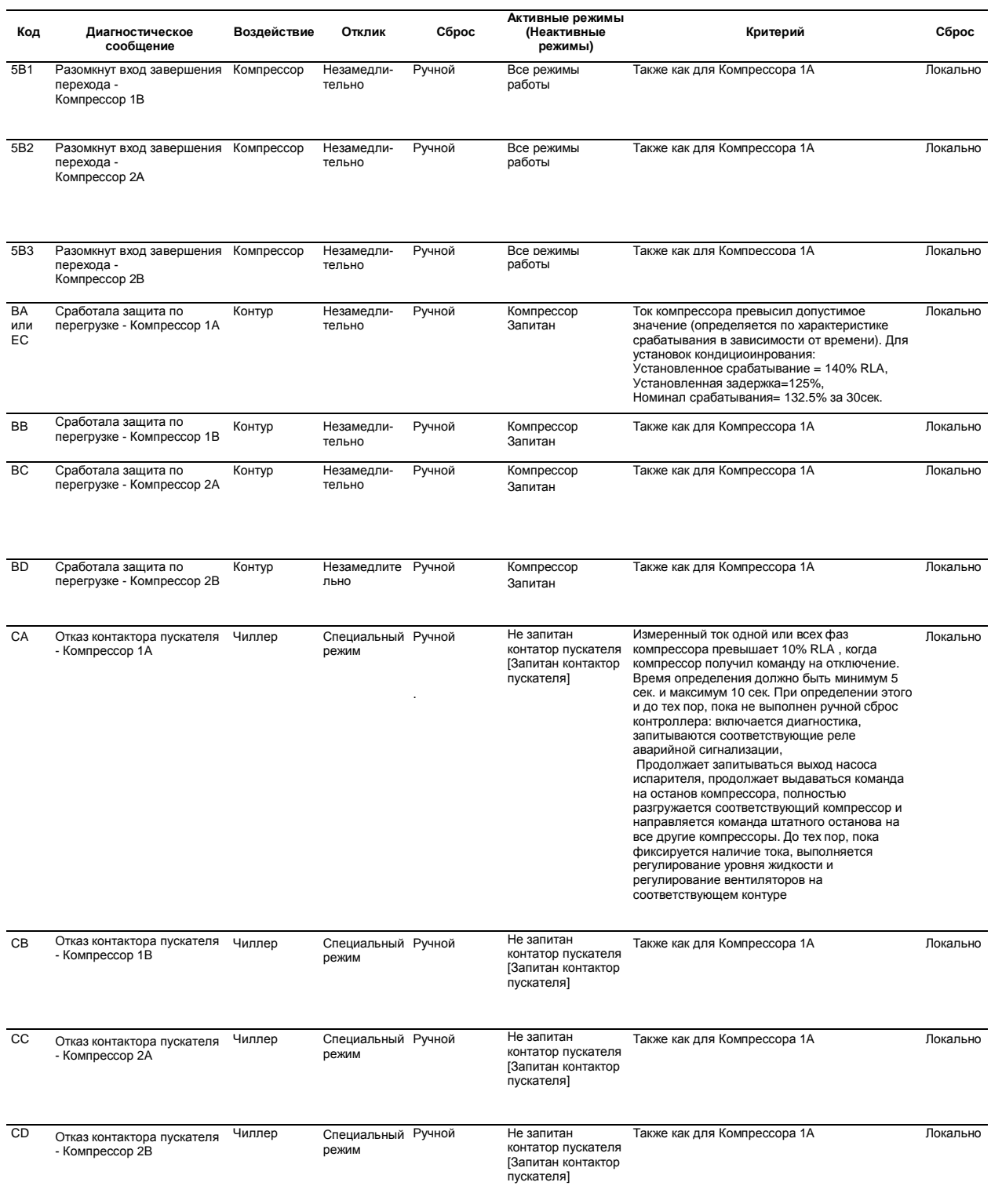

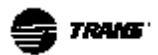

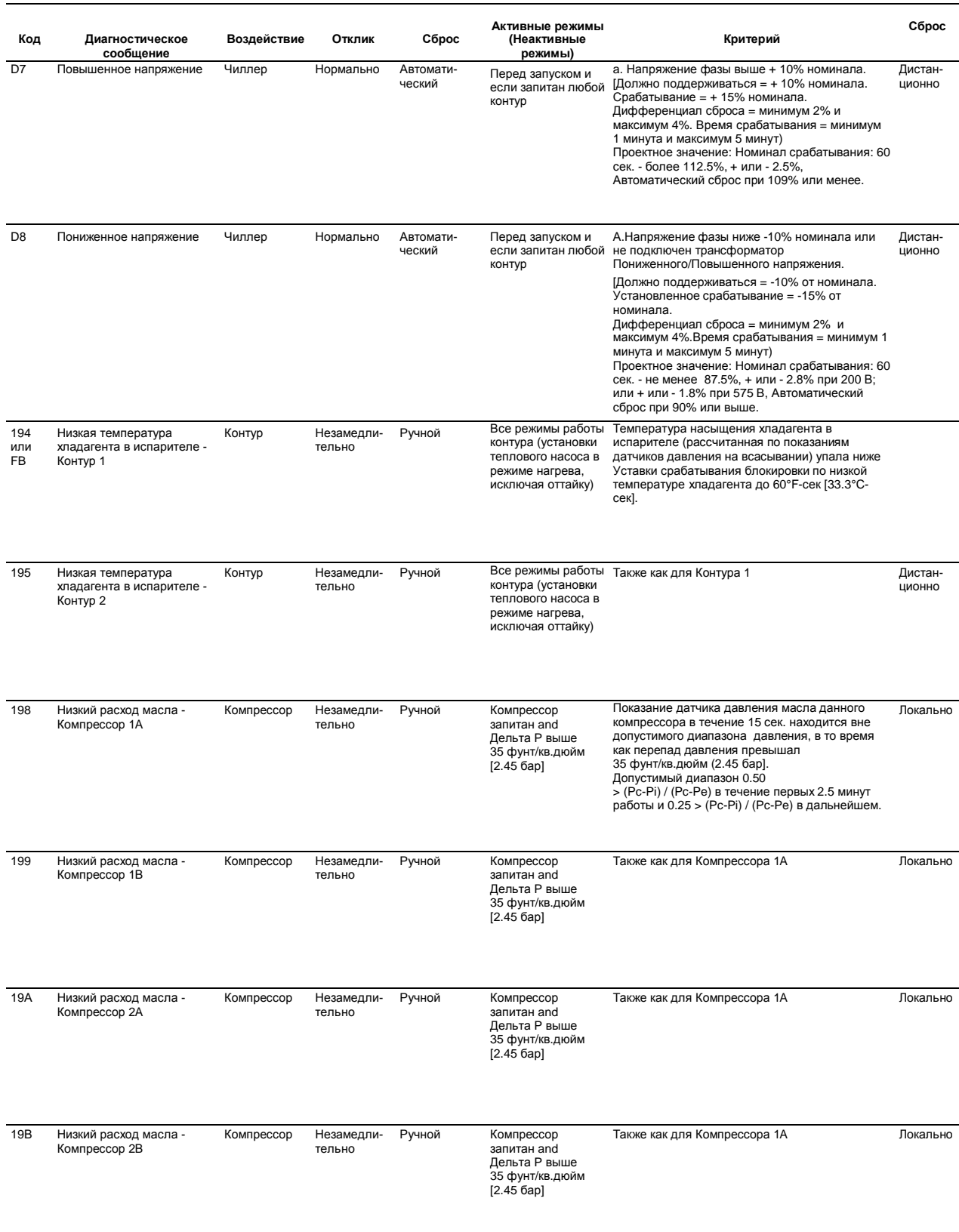

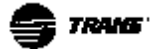

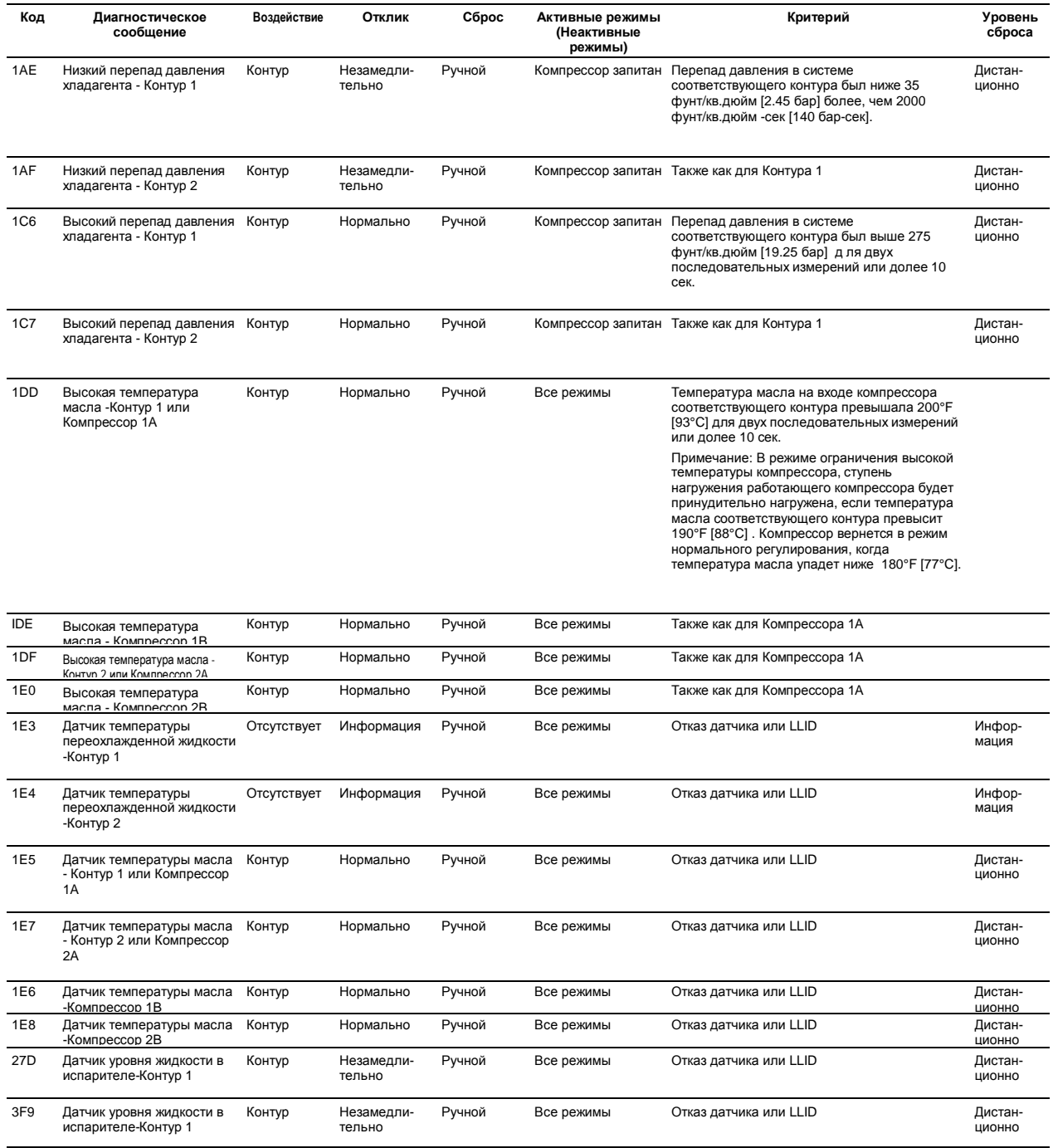

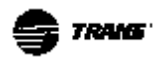

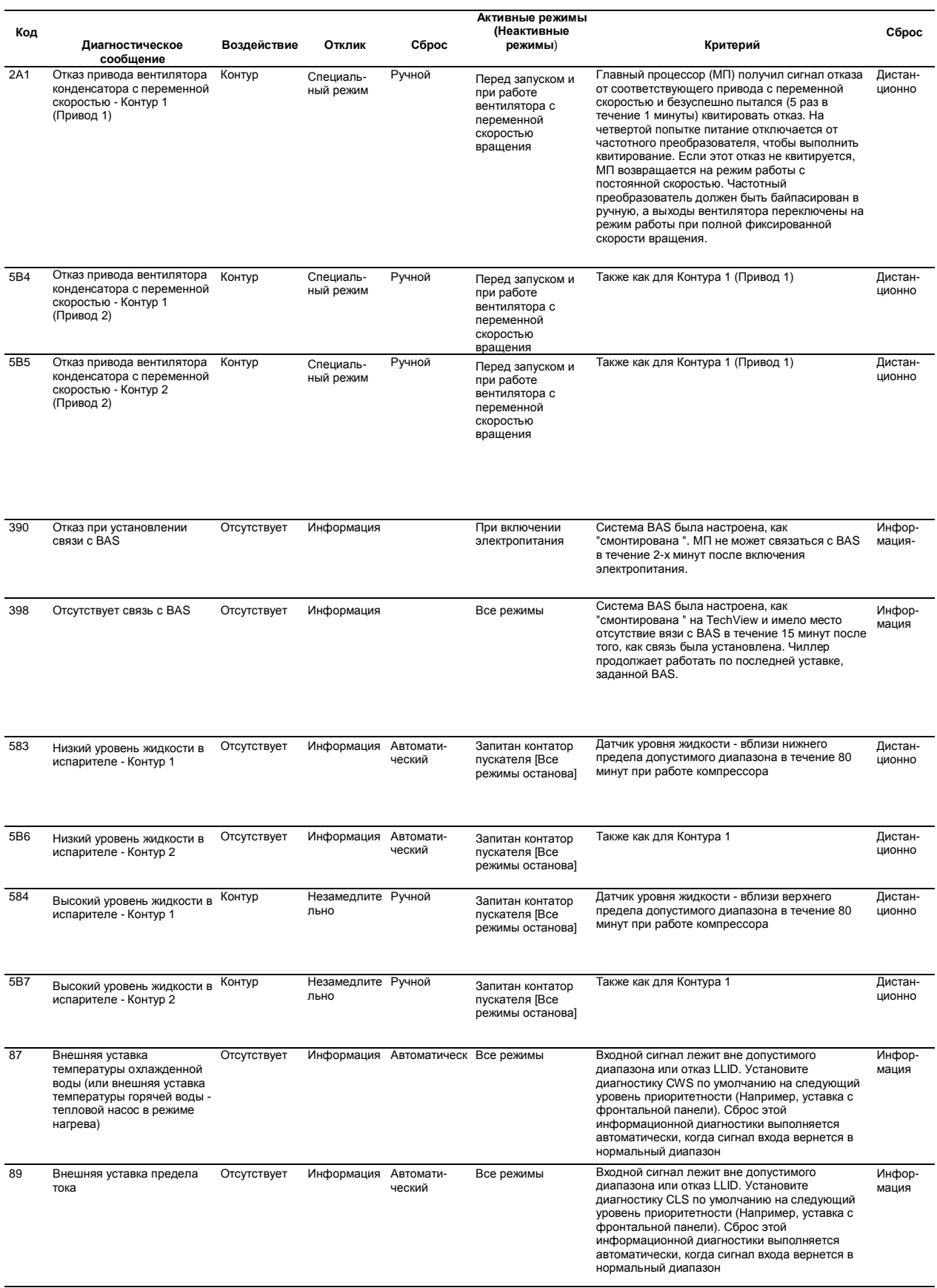

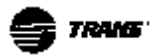

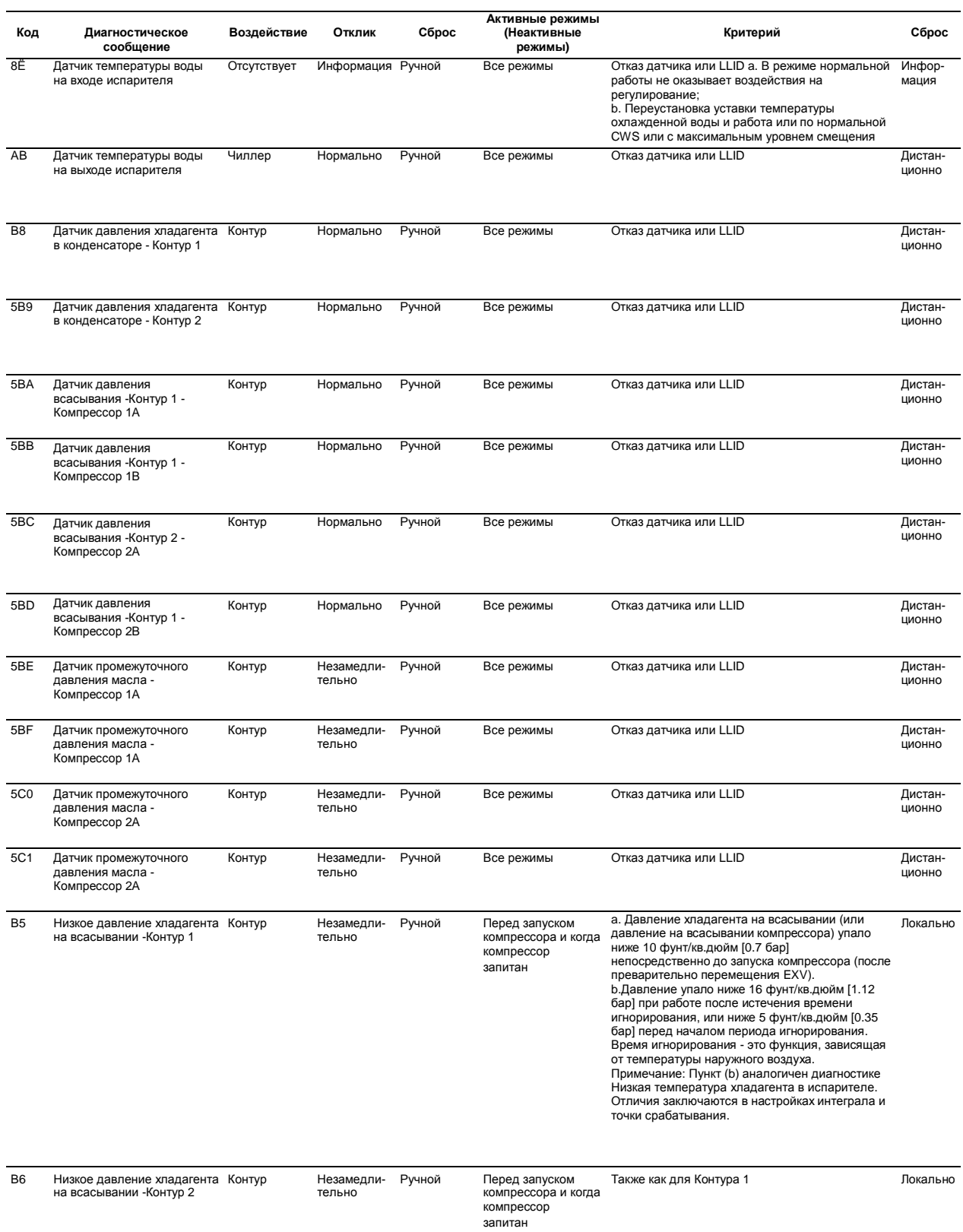

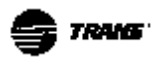

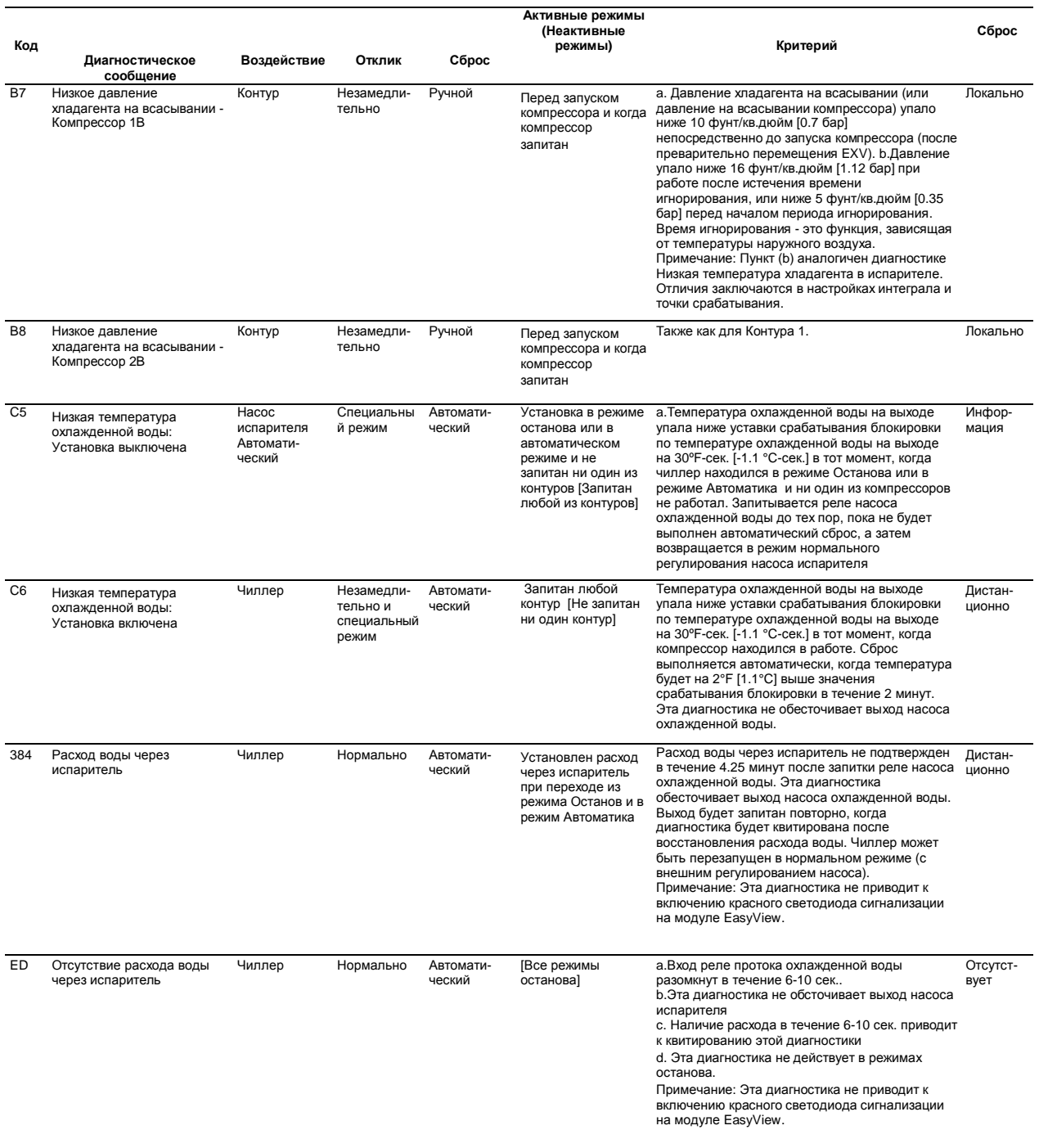

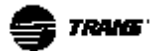

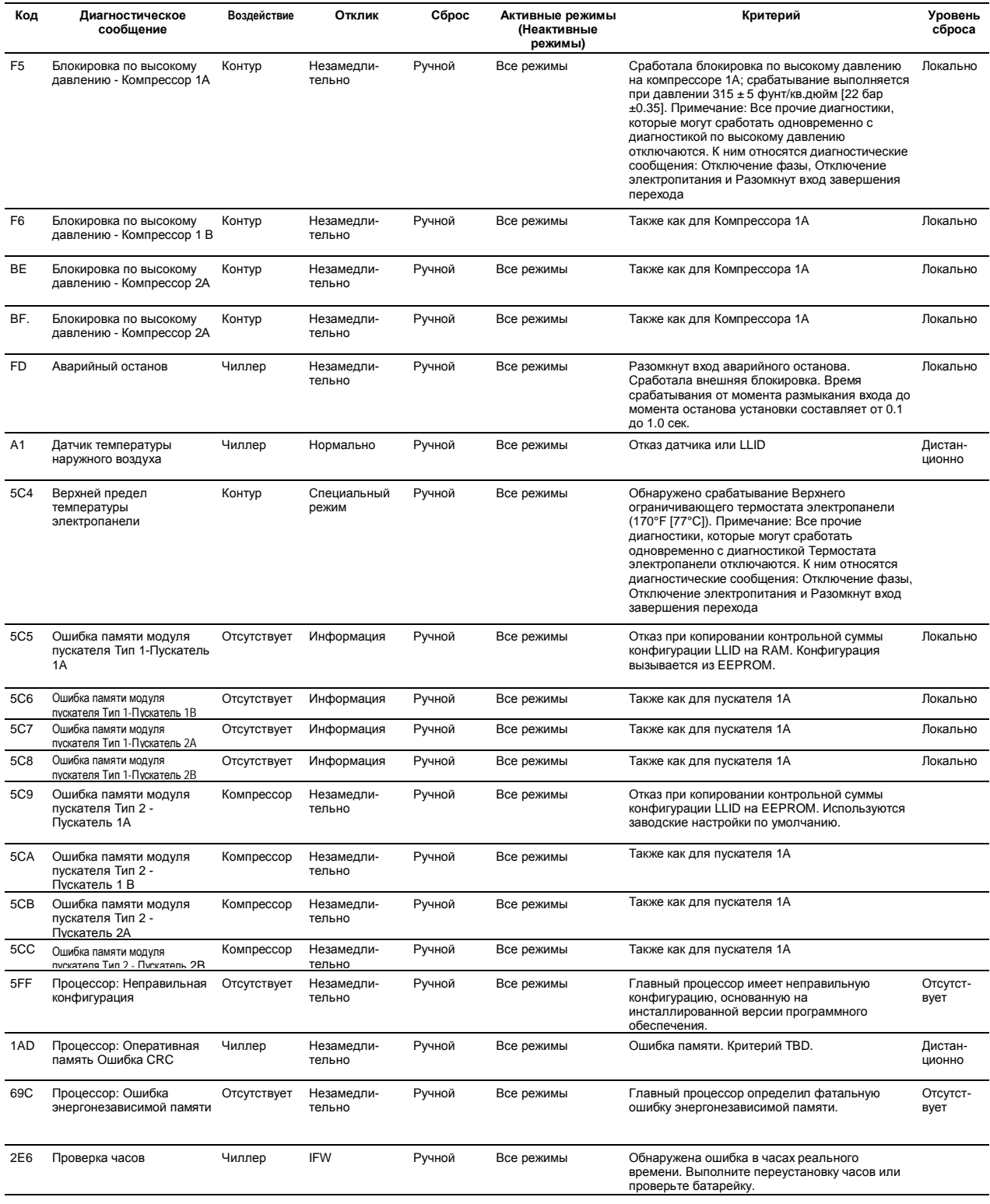

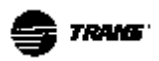

#### **Диагностические сообщения при отказе коммуникации**

Приведенные ниже диагностические сообщения об отсутстии связи не появляются до тех пор, пока соответствующий вход или выход не потребуется чиллеру для конфигурации или выполнения опции.

Диагностические сообщения об отсутстии связи именуются по названию функционального входа или выхода, который в данный момент времени не имеет связи с главным процессором (МР). Многие устройства LLID, например реле Quad, имеют несколько подключенных функциональных выходов. Отсутствие связи с таким устройством приводит к генерации нескольких диагностических сообщений (COMM-диагностика). Информацию, относящуюся к появлению такой COMM-диагностики на платах физических LLID, см. на электросхемах чиллера.

Для **всех** диагностических сообщений, если только отсутствуют специальные оговорки, критирем появления такой диагностики является отсутствие связи между Главным процессором (МР) и соответствующим функциональным устройством (ID) *непрерывно в течение 30 секунд*. Дополнительные действия, предпринимаемые чиллером, указаны в колонке "Действие".

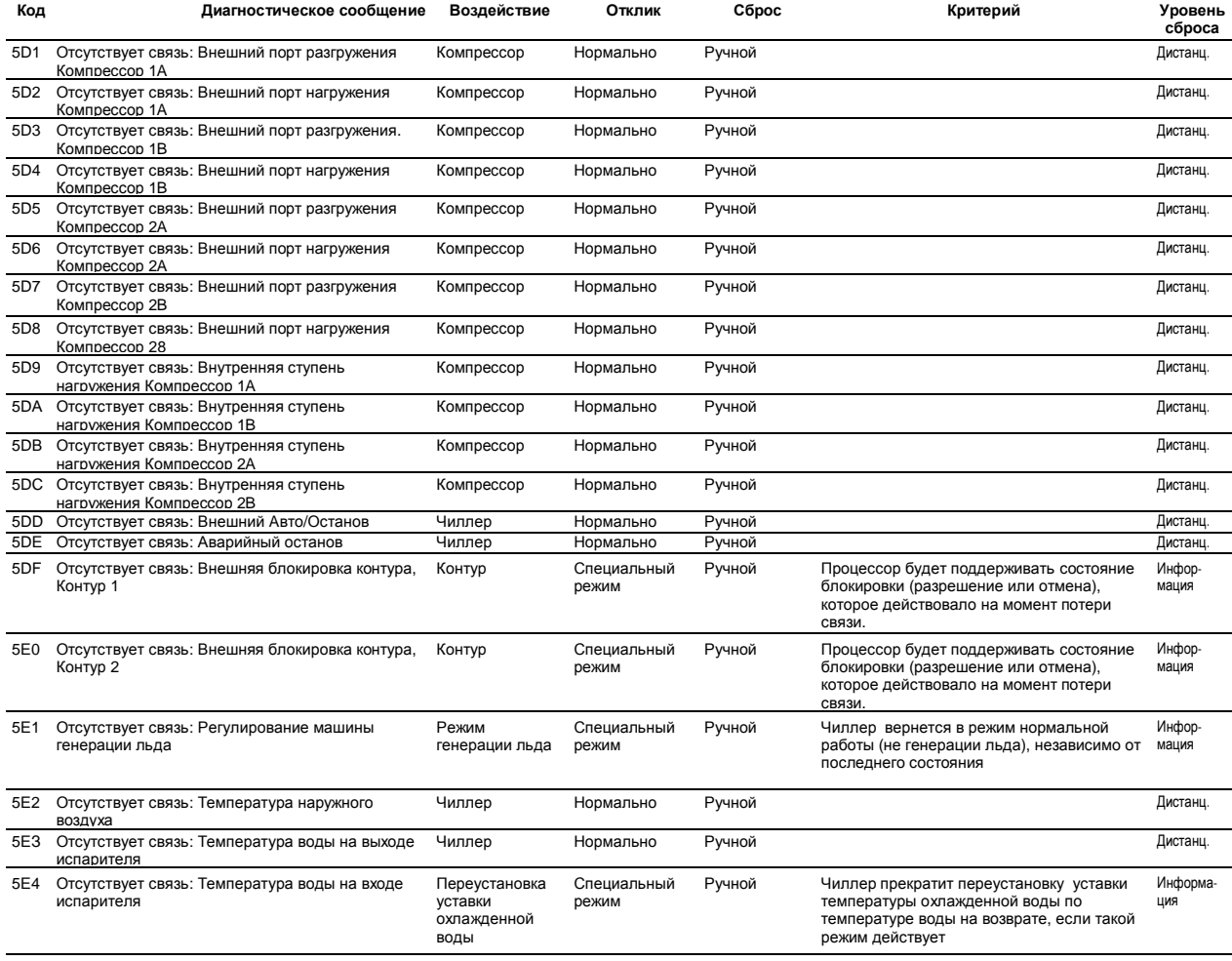

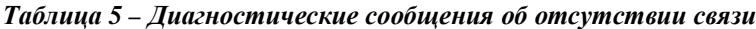

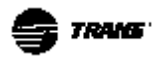

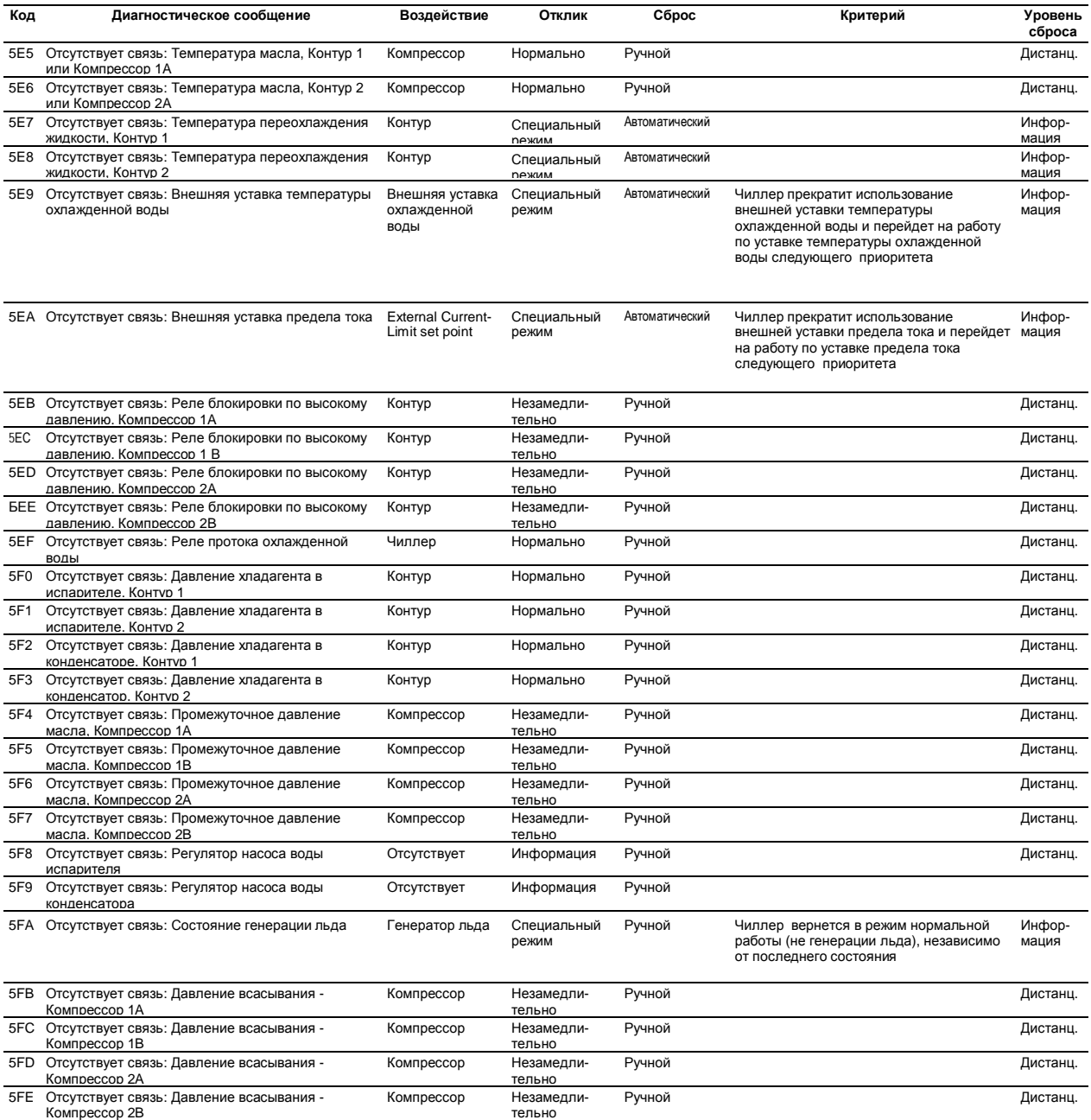

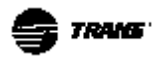

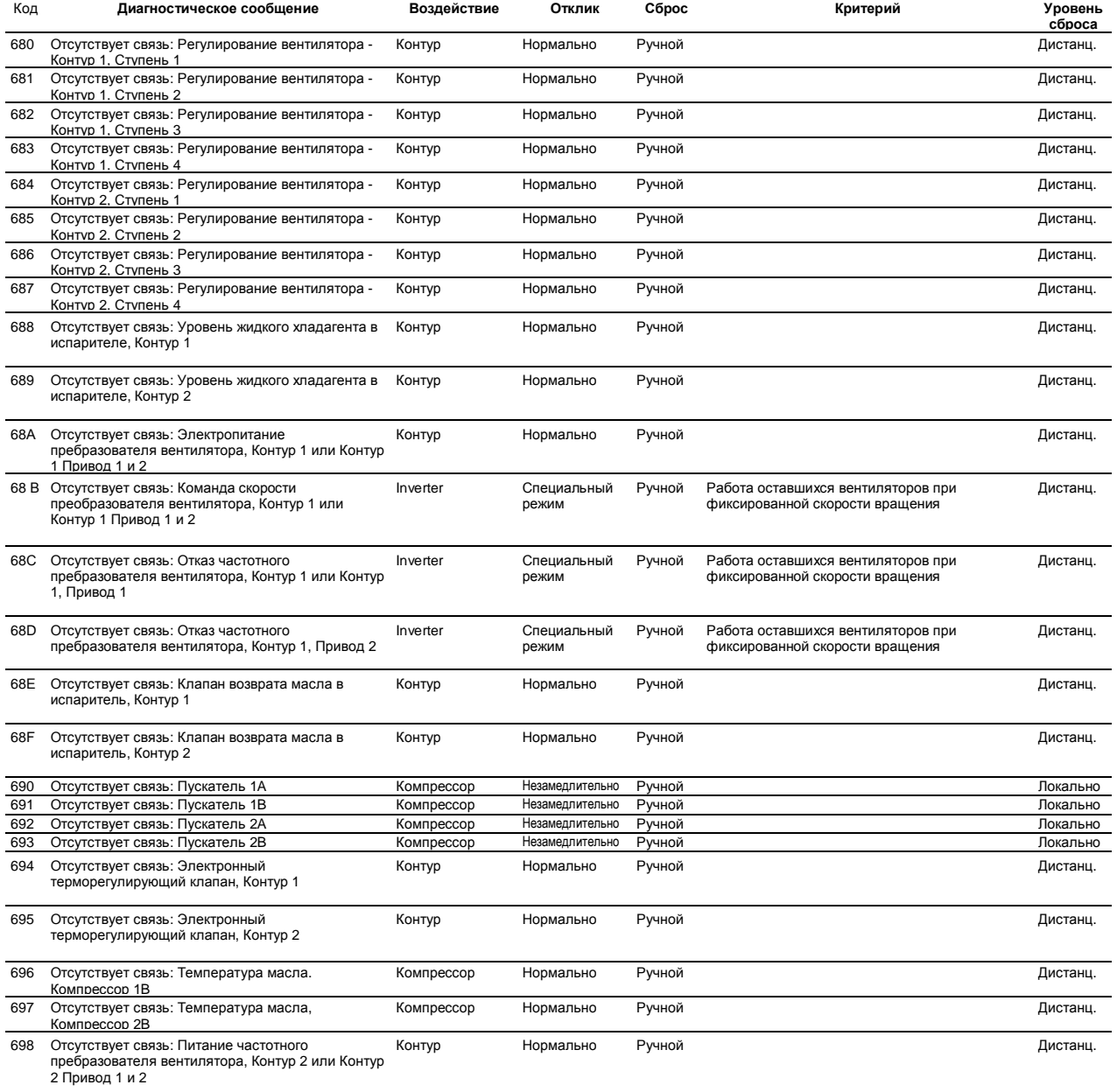

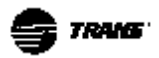

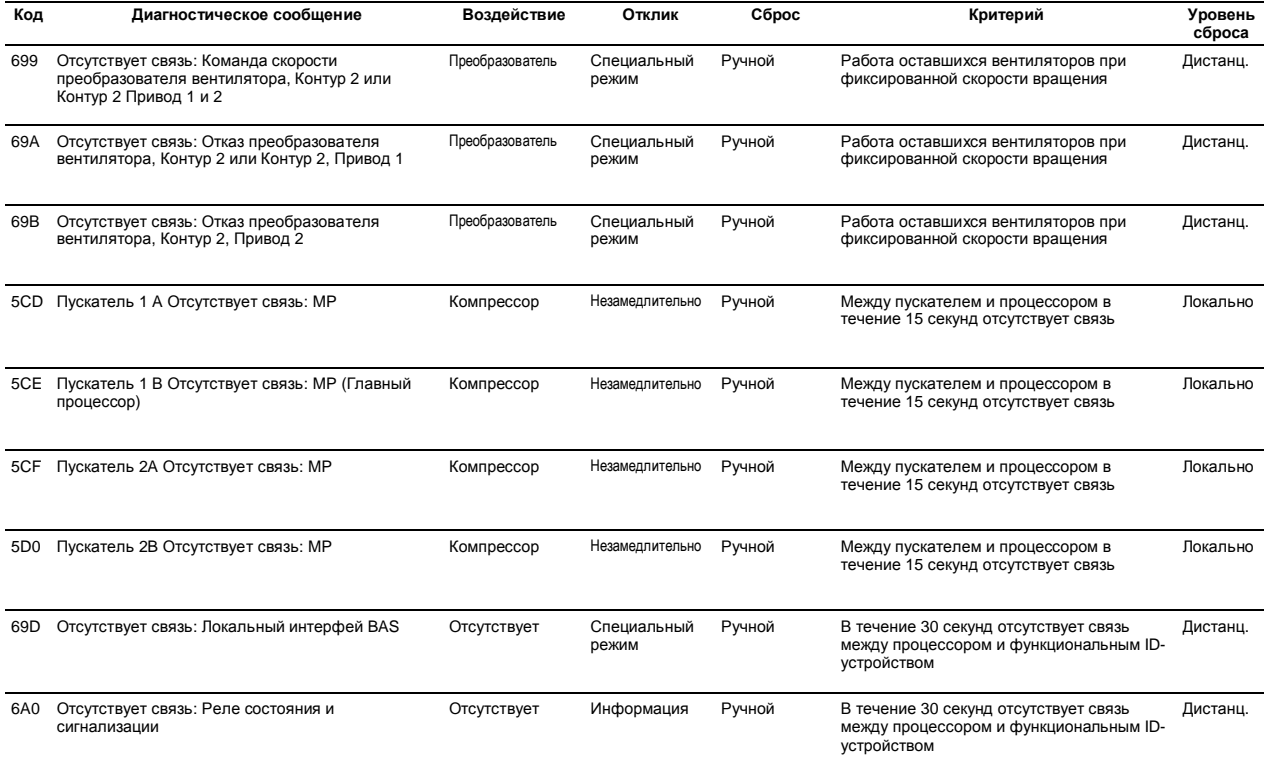

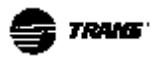

#### **КОНТРАКТ НА ТЕХНИЧЕСКОЕ ОБСЛУЖИВАНИЕ**

Настоятельно рекомендуем заключить контракт на техническое обслуживание с местным сервисным представительством.

Этот контракт гарантирует регулярный мониторинг установки специалистом, который всесторонне знаком с нашим оборудованием.

В этом случае возможные проблемы в работе установки будут обнаружены своевременно, будут быстро приняты меры, что позволит избежать серьезного повреждения установки.

В конечном счете эффективное техническое обслуживание позволит продлить срок службы установки.

Напоминаем, что несоблюдение инструкций по монтажу и техническому обслуживанию может привести к безвозвратной и немедленной потере гарантии.

#### **ОБУЧЕНИЕ**

Оборудование, описание которого приведено в данной инструкции, является результатом многолетних исследований и разработок. Для того, чтобы помочь Вам поддерживать высокую эффективность режимов работы установки в течение длительного периода времени, конструктора проводят школу по обслуживанию систем охлаждения и кондиционирования. Цель этого обучения заключается в предоставлении операторам и персоналу по техническому обслуживанию лучшего знания оборудования, которое они используют или обслуживают. Особое внимание обращается на необходимость выполнения периодических проверок рабочих параметров установок и на профилактическое техническое обслуживание, что позволяет избежать серьезных и дорогостоящих поломок.